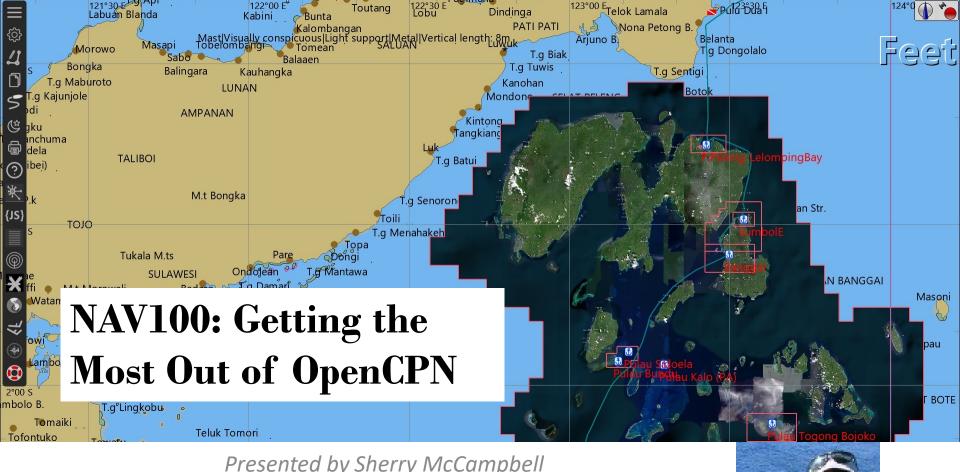

Presented by Sherry McCampbell s/v Soggy Paws

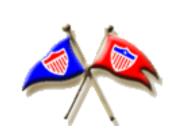

#### Contents

- About Us
- About OpenCPN
- Installing OpenCPN
- Finding the Manual
- Adding Charts (local files)
- Adding Charts (Chart Downloader)
- Adding Chart Groups
- Showing Tides
- Connection to GPS & AIS
- Routes
- Tracks
- Waypoints
- Layers

- Adding Functionality with Plugins
  - Grib Files
  - Climatology
  - Radar
  - Weather Routing
  - Chart Downloader

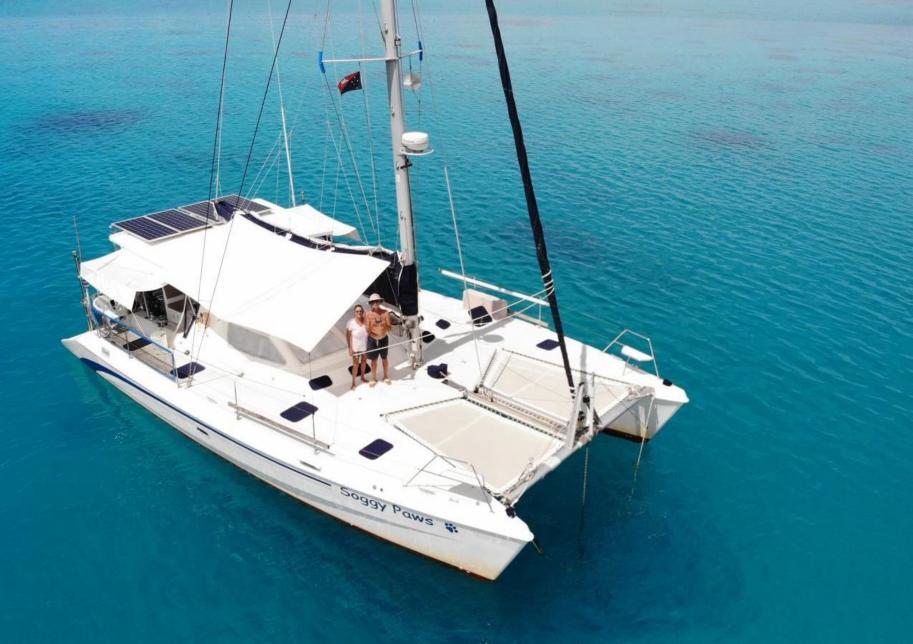

St Francis 44

http://svsoggypaws.com3

Copyright Dave McCampbell

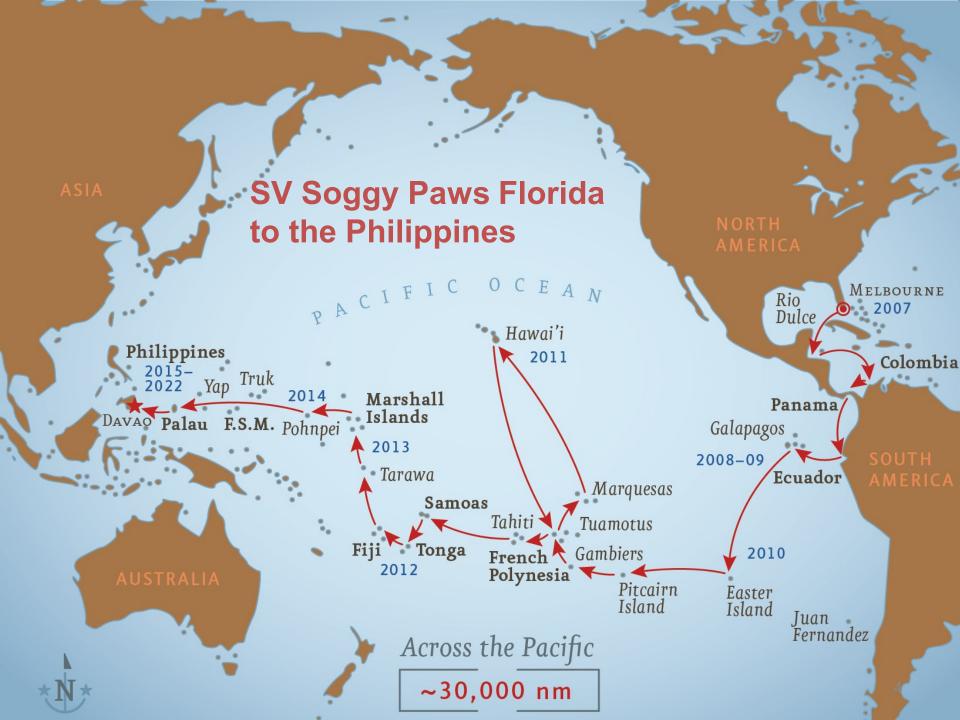

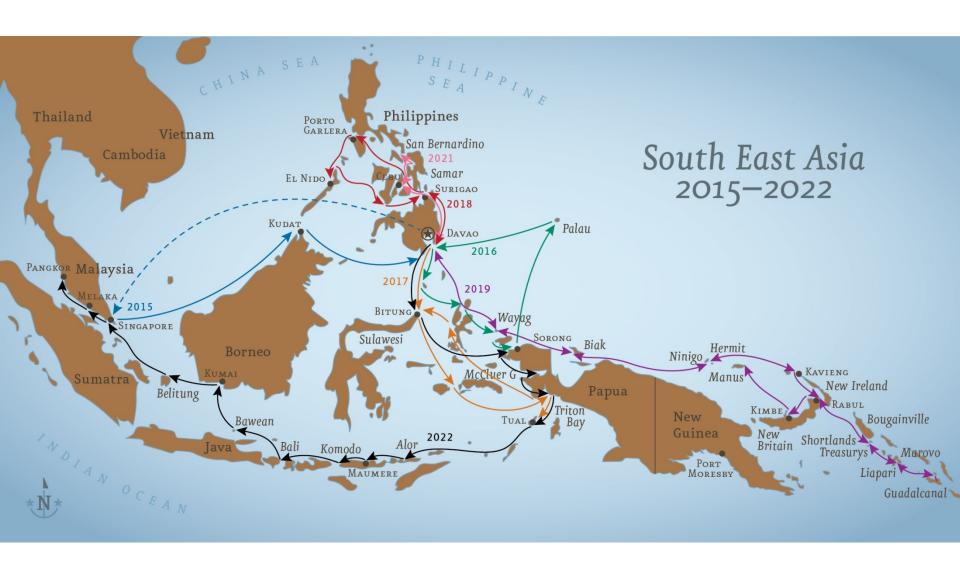

#### What is OpenCPN?

- An "open source" (FREE/ donationware) charting program
- Now runs on Windows 7-11, Mac, Linux, Raspberry Pi, and Android
- Regularly being updated with new features by cruisers for cruisers
- Download FREE from <a href="http://opencpn.org">http://opencpn.org</a>
  - Android Version on Google Play (\$9.99 for supported version with updates)

# Download OpenCPN for Free from OpenCPN.org

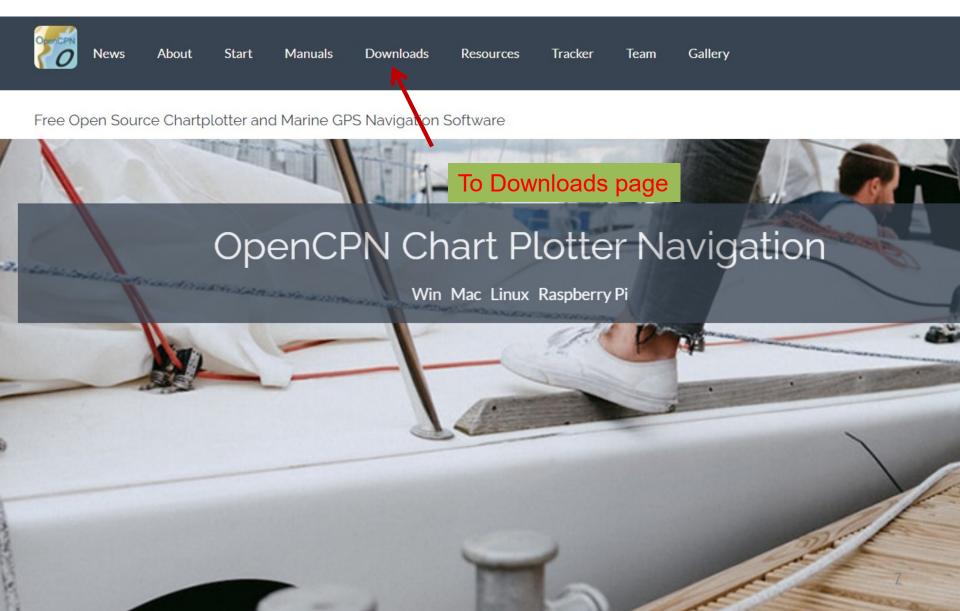

## Download Directory

CDN for faster and more reliable OpenCPN downloads

generously provided by StackPath

#### **OpenCPN Latest Release**

OpenCPN is free, open source software for marine navigation. It is available for Mac OSX, Microsoft Windows, GNU/Linux, BSDs and Solaris.

[Current Version]

<del>(</del>

Download and do normal Windows Install (accept all the defaults)

#### **Plugins**

Plugins for OpenCPN are third party feature additions that expand the functionality of OpenCPN into those niche areas. Over 40 plugins available.

[Latest Plugins]

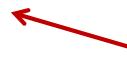

Come back and explore "Plug-ins" (extra functions) later

# OpenCPN Overview

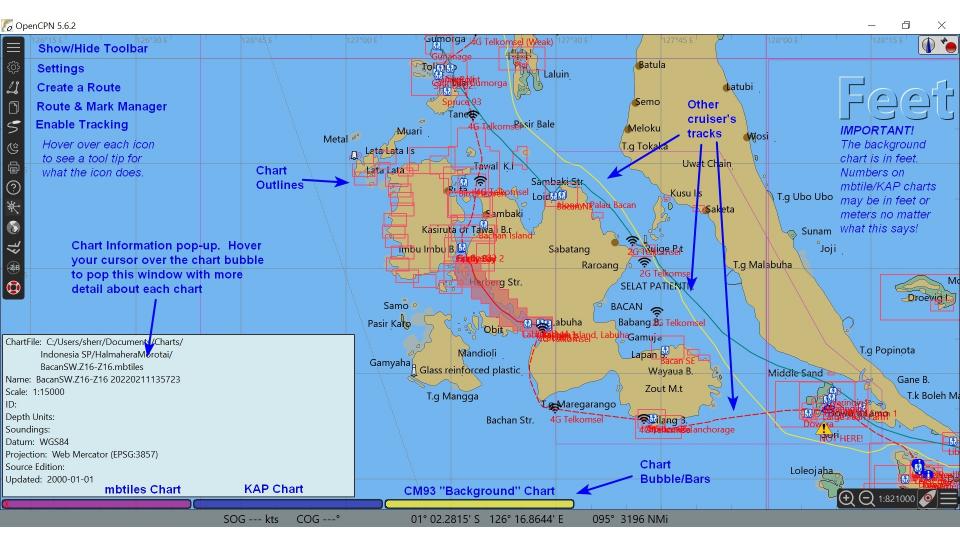

# But Wait... Mine Looks Like This!

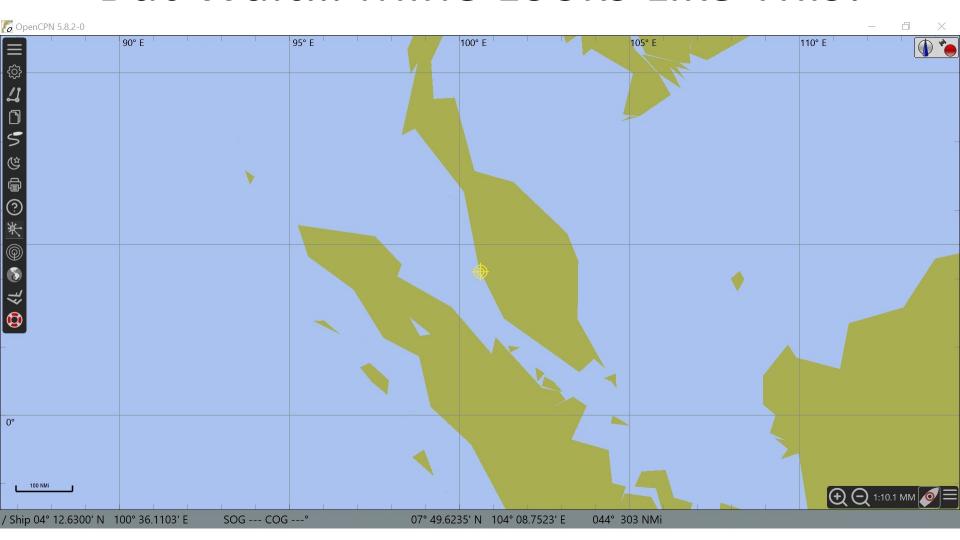

# Terminology

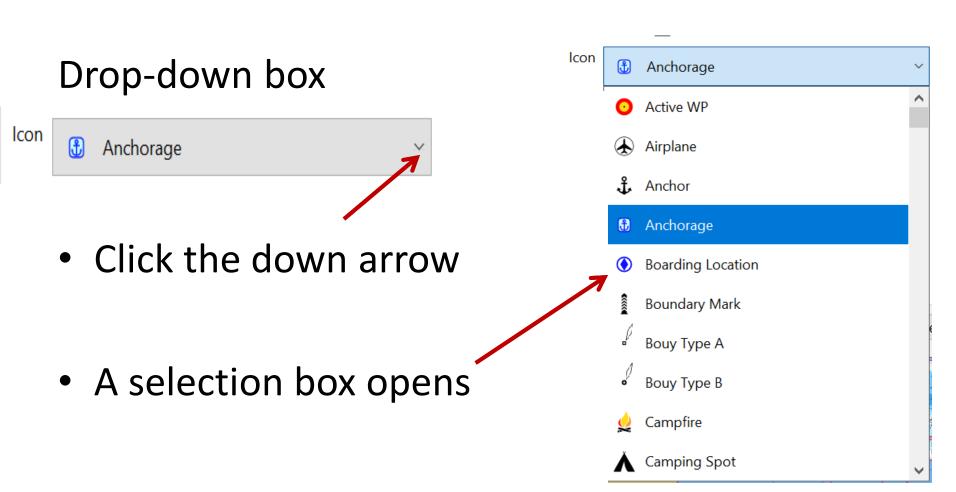

# Terminology Tabs, Checkboxes, and Buttons

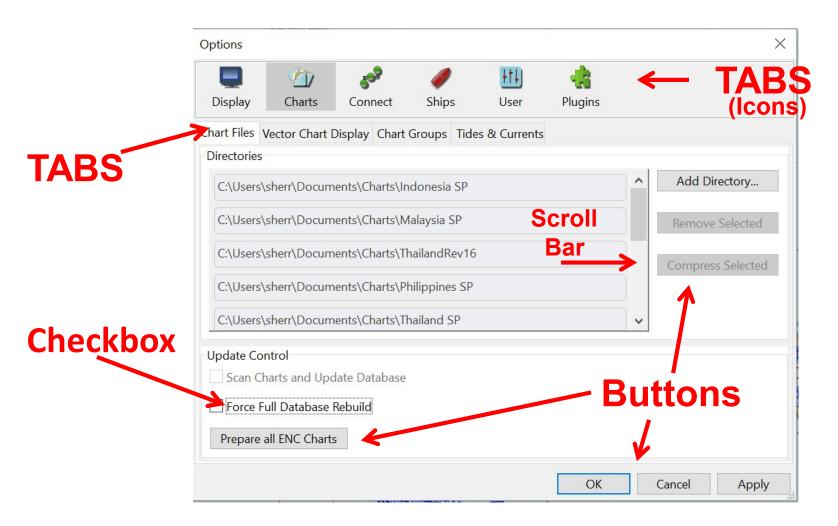

#### Explore the Toolbar & Find the Manual

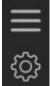

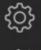

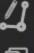

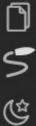

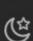

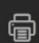

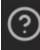

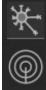

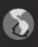

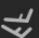

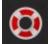

Collapse Tool bar

Options/Settings

Draw a route

Open Route & Mark Manager

**Hover your mouse** over each icon, and you will see a "tool tip"

Enable/Disable "snail trail"

Change to night mode

Print chart

**HELP! / About box** 

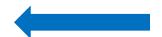

Offline manual is here

Climatology (Historical weather)

Radar window

Weather Routings

Grib File viewer

MAN OVERBOARD Marker

## Terminology

Hamburger

 (usually a menu
 drop-down)

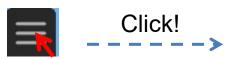

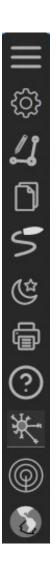

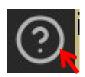

#### Find the manual

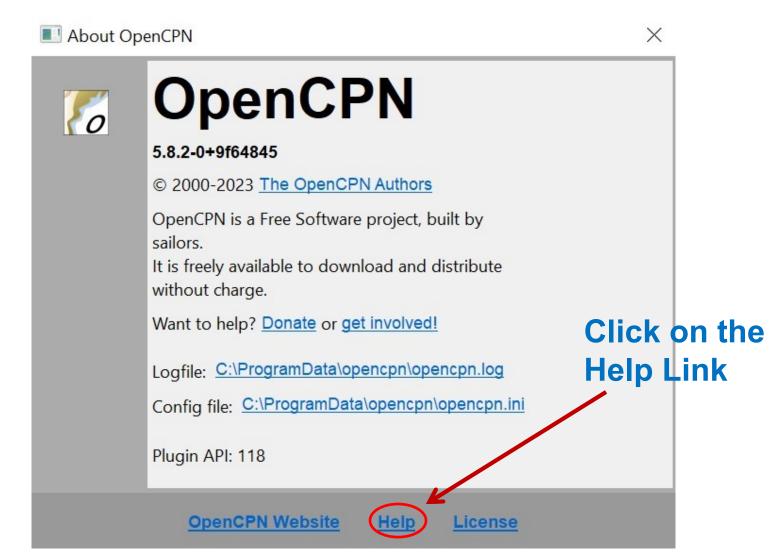

#### Find the manual

#### **OpenCPN User Manual**

OpenCPN Complete Online User Manual, Internet access required.

#### Local Offline OpenCPN User Manual

- What's New in OpenCPN version 5.0
- Getting Started
  - o OpenCPN Installation
    - Windows
    - Ubuntu PPA
    - Linux
    - Fedora
    - Mac OS X
    - Orange Pi
    - Dedicated Marine OS
    - Raspberry Pi 2/3
    - Android
  - o OpenCPN First Use
  - o GPS Setup
  - o Chart Installation
  - o Setting Options
  - o Marks and Routes
  - o Touch Screen Tablets
  - o Help Fix Bugs!
- Getting Around
  - GPS Setup & Status

- The User Manual is installed on your computer when the program installs
- Excellent reference manual
- YOU DO NOT NEED TO BE ONLINE
- Can <u>also</u> be found online at opencpn.org

#### **Direct Link to Online Manual**

1 Click on 'Options' (the 'gear')

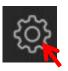

in the Toolbar

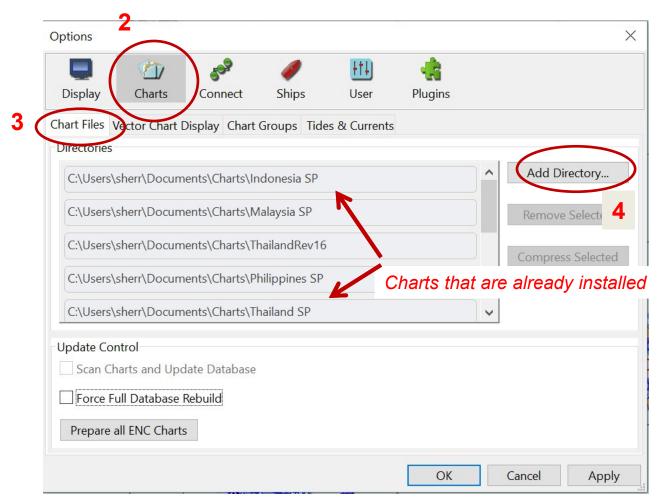

- Navigate to chart directory
- Select the charts you want to add
- Click OK
- Adds ALL charts in that folder, including subdirectories
- Repeat as necessary

The more charts you load, the more resources OpenCPN takes on your system

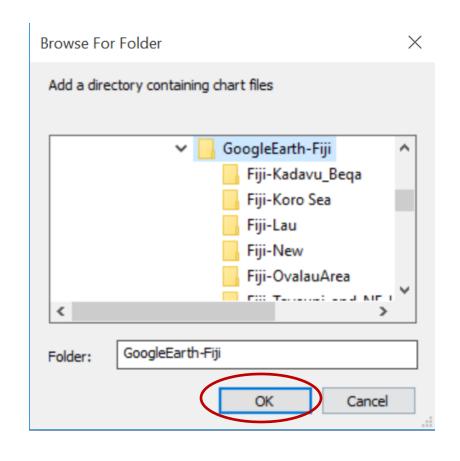

Supported charts: mbtiles, kap, cap, S57 and S63, CM93v2.

#### Rebuild your chart database

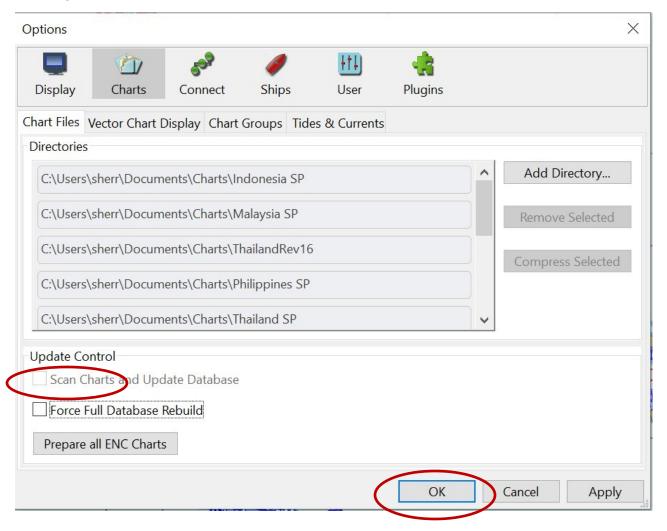

Wait while the chart database is updated

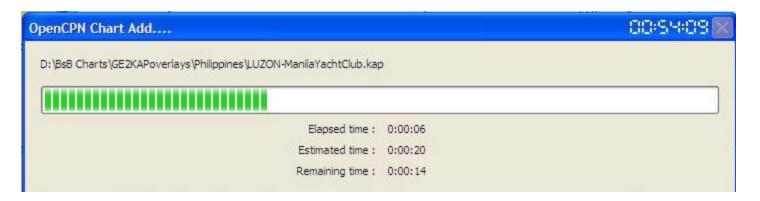

Most people start with a copy of the older CM93 World Chart Set as their "base chart" (download from Terrys Topics, or from a friend).

#### Sources of Additional Charts

- See long list in Chart Sources section of manual
- Satellite Charts <a href="http://svsoggypaws.coms/SatCharts/">http://svsoggypaws.coms/SatCharts/</a>
- Crowd-sourced charts <a href="http://OpenSeaMap.org">http://OpenSeaMap.org</a>
- OpenCPN Chart Downloader
- Cruiser sharing (Legacy Raster and Vector Charts, sat charts)
- Bottom line: Don't leave home without an external drive!

## Sources of Free Satellite Charts

| Location                | Coverage                                                                   |
|-------------------------|----------------------------------------------------------------------------|
| Migration's             | Mexico, all the Pacific Islands, the Dominican Republic, Panama, Australia |
| <u>ChartLocker</u>      | mbtiles 2021/2023                                                          |
| Ocelot's mbtiles Charts | SE Asia, Western Pacific, and Indian Ocean 2021/2022                       |
| Zen Again's Charts      | Pacific Ocean, SE Asia, Crossing to S Africa, S Atlantic, Brazil           |
| Valhalla's Charts       | SE Asia, Indian Ocean, and Western Pacific And CM93 v2 Download for        |
|                         | OpenCPN. Downloadable anchorage waypoints in GPX format. Mbtiles           |
| Jacaranda's Charts      | French Polynesia                                                           |
| Soggy Paws' Charts      | Red Sea (Complete), Philippines (Partial), Papua New Guinea, Solomon       |
|                         | Islands, Micronesia, Marshall Islands, Fiji, French Polynesia              |

#### Links to all these sources can be found on

https://svsoggypaws.com/SatCharts/

#### Also check the OpenCPN.org Chart Sources Page:

https://opencpn.org/OpenCPN/info/chartsource.html

## The Chart Downloader

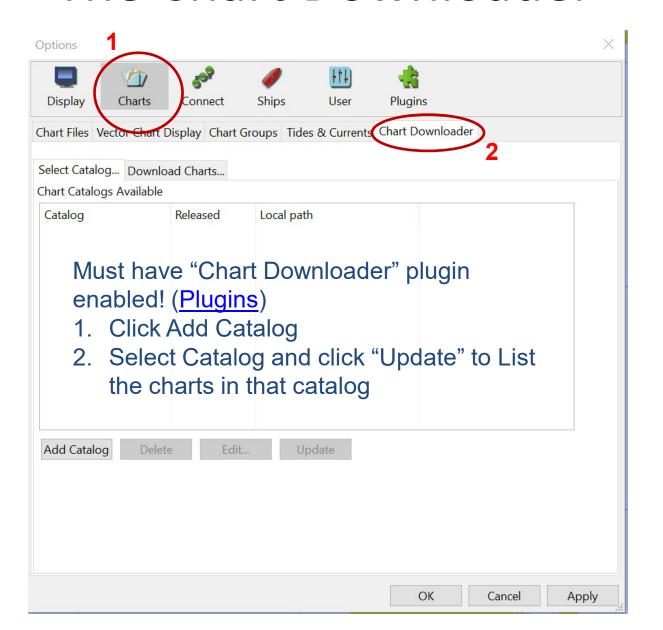

## Chart Downloader-Add Catalog

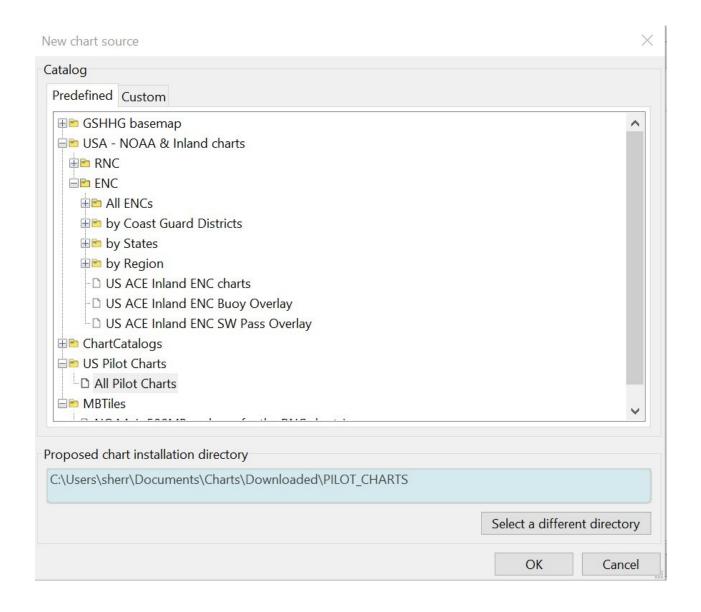

## Chart Downloader-Add Charts

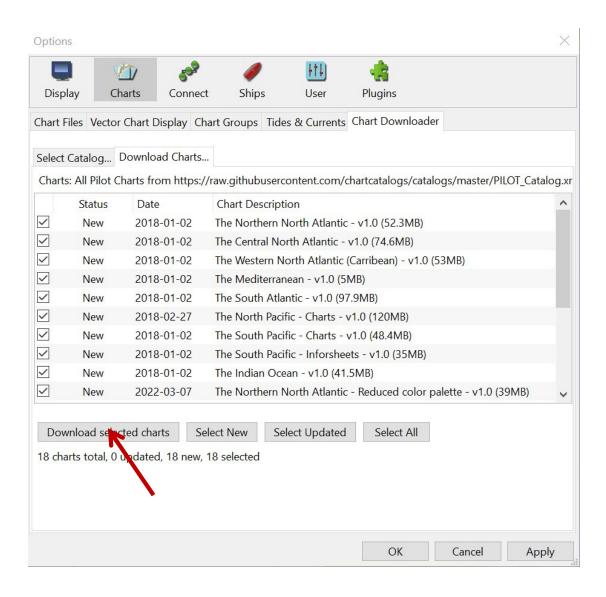

#### **Managing Charts**

The more charts you load, the longer it takes on startup Overlapping charts from different sources can get confusing) "Chart Groups" lets you manage groups of charts

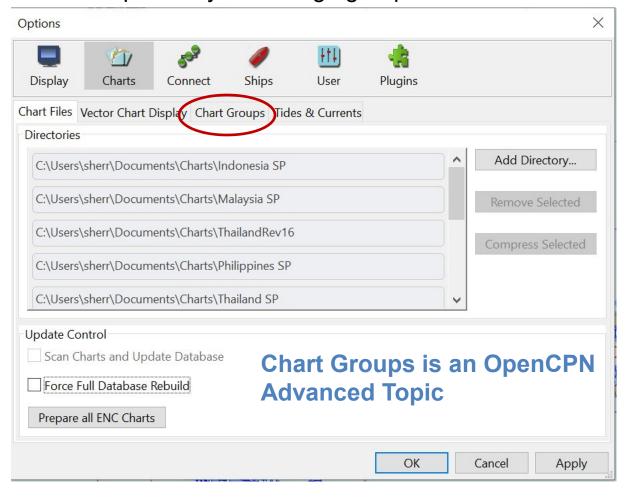

#### **Creating Chart Groups**

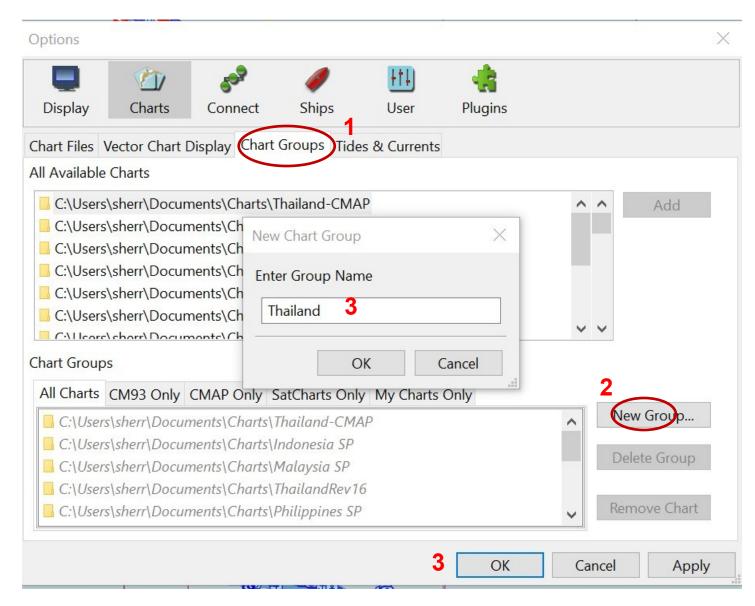

You must do Step 3 before proceeding with adding charts to the group<sup>26</sup>

#### Adding Charts to a Chart Group

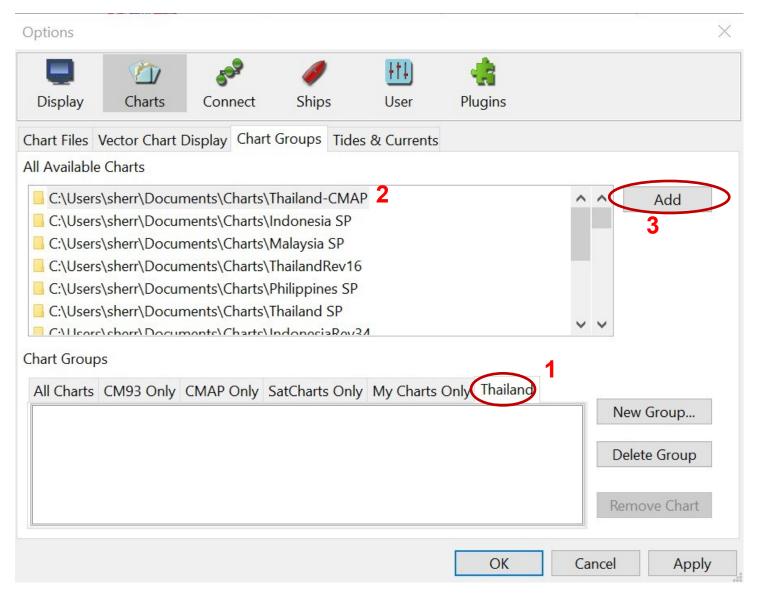

#### Adding Charts to a Chart Group

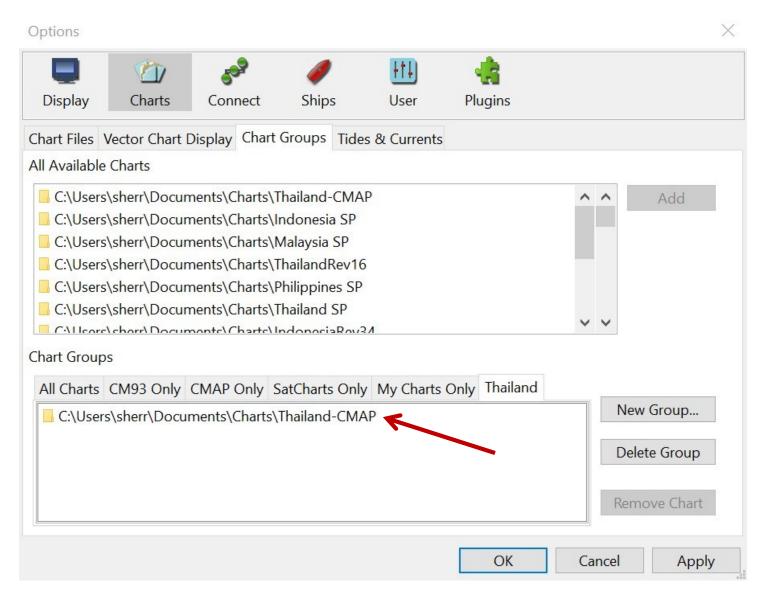

### Selecting Chart Groups

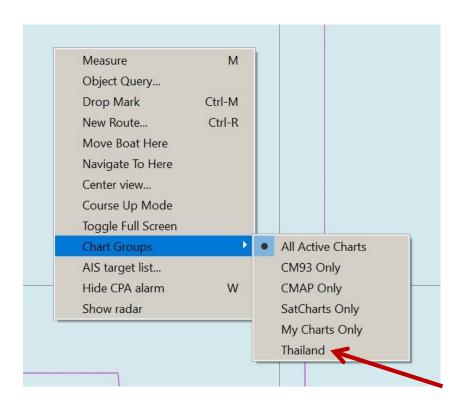

Right-click on chart Select appropriate Group Only Charts in Group "Thailand" will be visible

#### Selecting Chart Groups

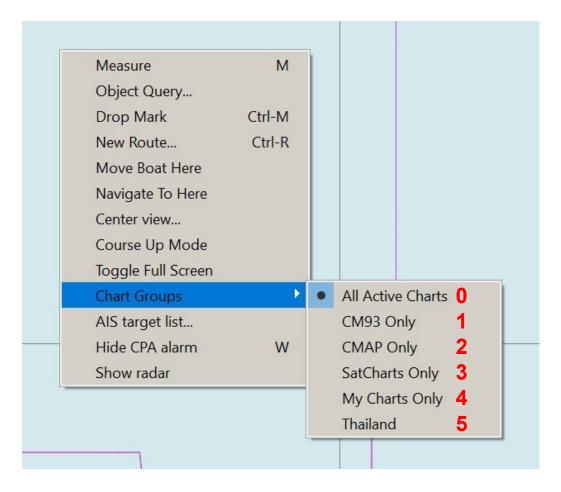

Or, use the number "Hot Key" (one keystroke selects option)

No need to right-click Typing "5" on the keyboard selects Thailand, 0=All charts

# Tides Options / Charts / Tides & Currents

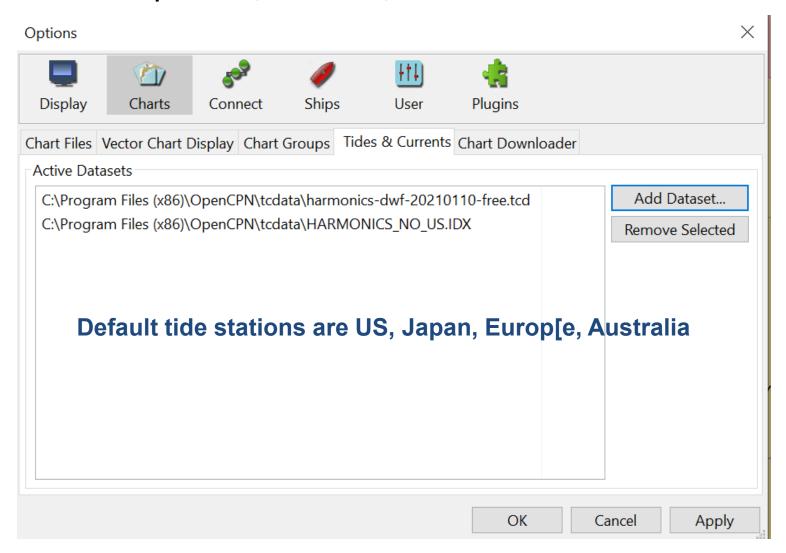

## Rest of the World Tides

- Download from Terry's Topics [<u>Link</u>] (download both Harmonic Files)
- Put in new Tides folder in Documents
- Options / Charts / Tides & Currents
- Add Dataset
- Select HARMONIC.IDX

For some reason you will have to re-install tides Every time you re-install or upgrade OpenCPN

## To show the tide stations

- Click on the "hamburger" in the lower to show chart options
- Check Show Tide stations

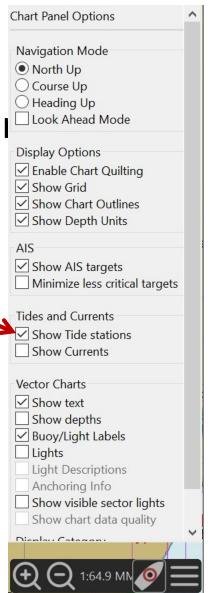

## Tide stations all over!

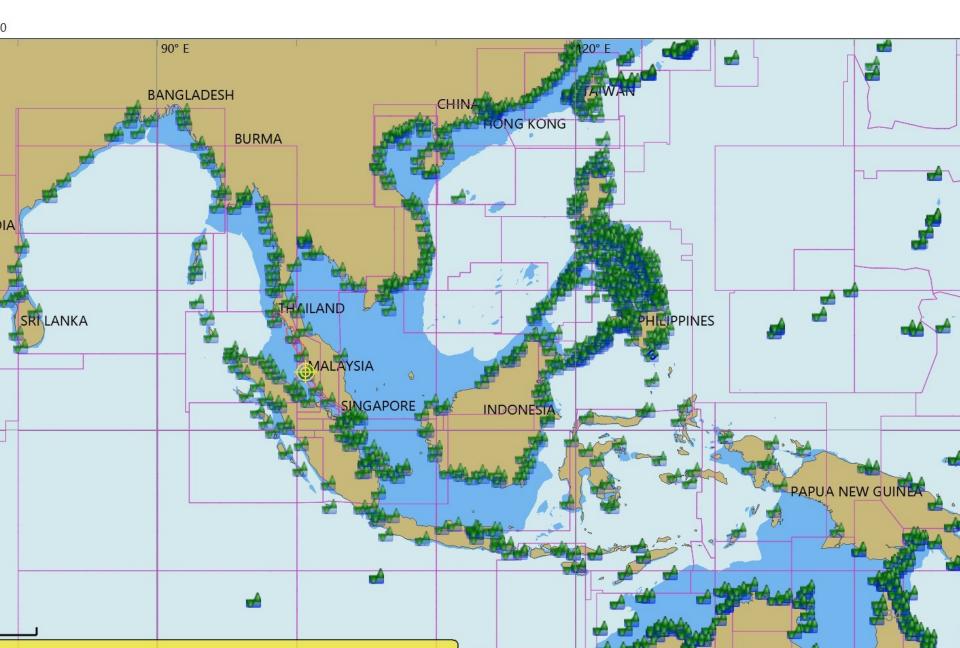

# **Showing a Tide Station**

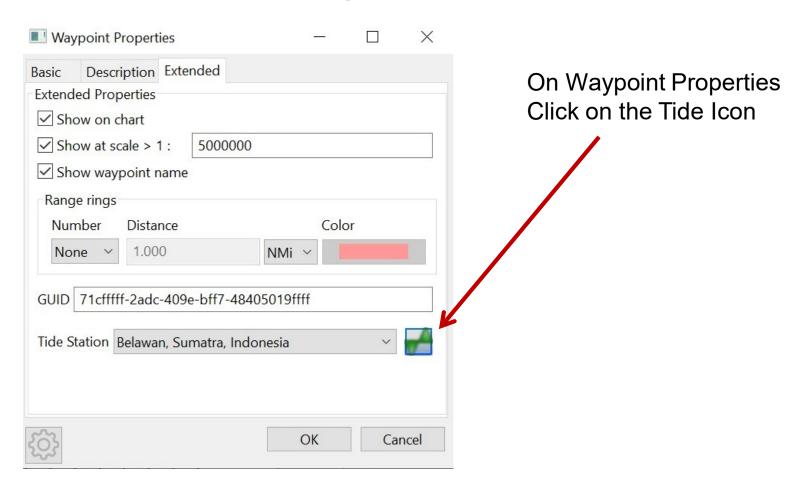

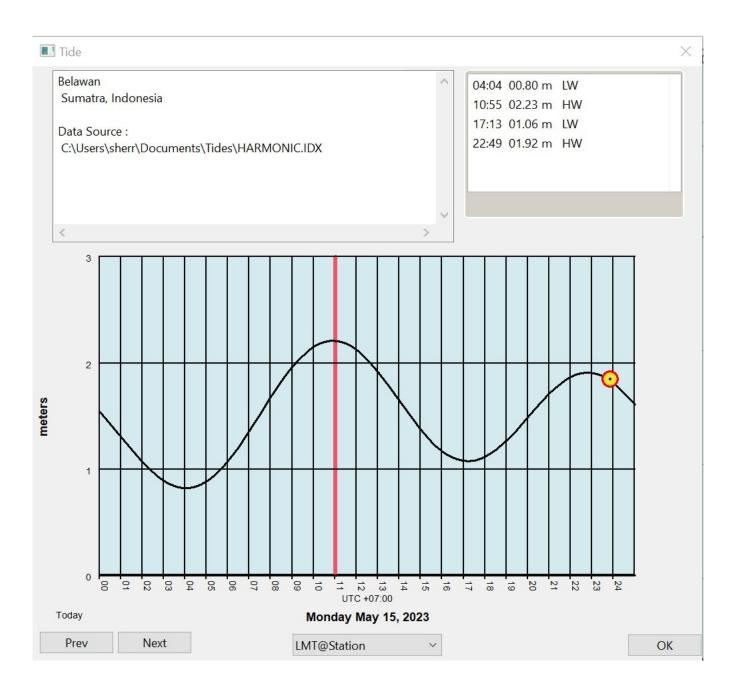

# Setting Up a GPS

Cheap and easy:

- GlobalSat BU-353-S4 (or N5) USB GPS Receiver

(Amazon.com \$30)

 OpenCPN also "plays well" with Garmin devices

- Any NMEA standard devices, including AIS
- Any on-board wifi NMEA stream (techie)

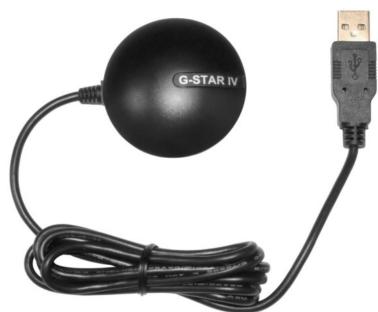

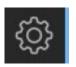

## Setting Up a GPS

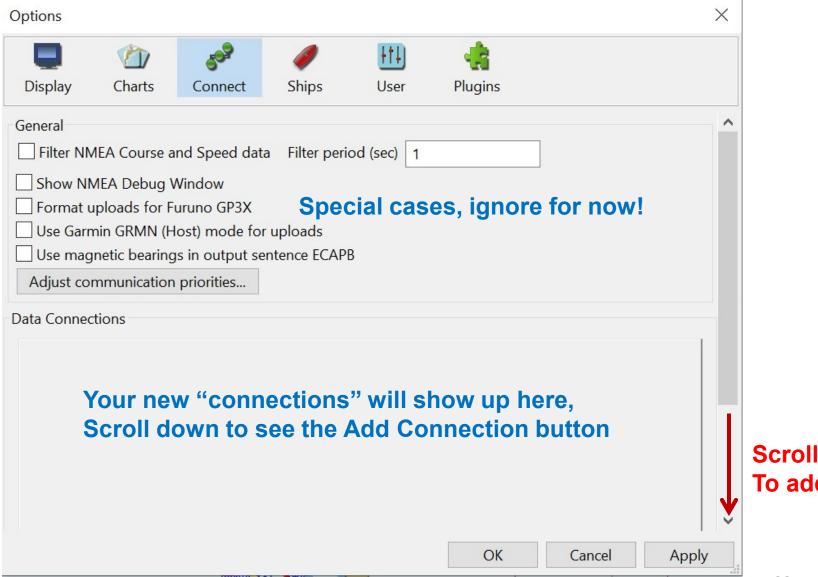

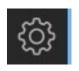

# Setting Up a NMEA GPS (Serial Connection)

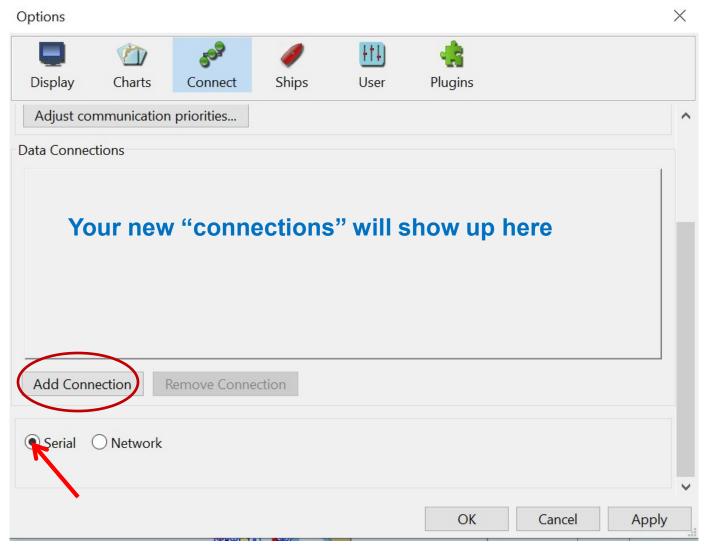

# Setting up a GPS

- First, install driver(s)
- Plug in GPS
- Check Device Manager under Ports Heading
- Make sure no errors in Device Manager

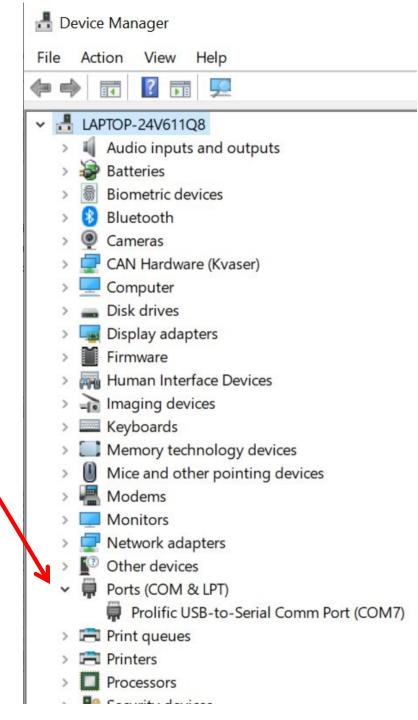

### Setting Up a GPS

With your GPS on and plugged in, click this drop-down OpenCPN will show available comports

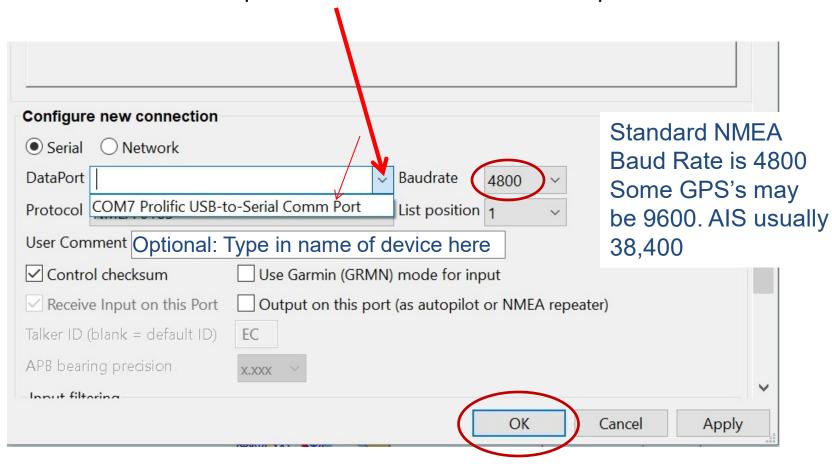

For a simple NMEA GPS for position input, that's all you need to do!

### Setting Up a GPS

#### Once GPS configured

GPS Status Panel should show Green

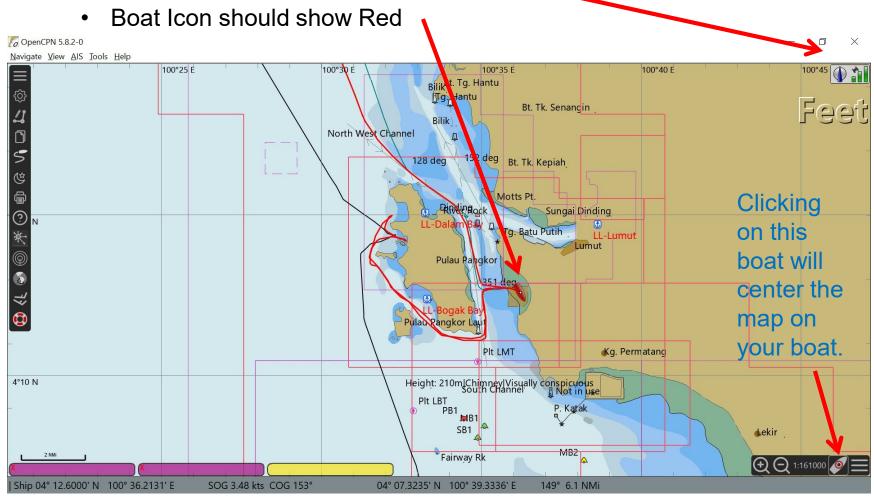

# Do I Have a Working GPS?

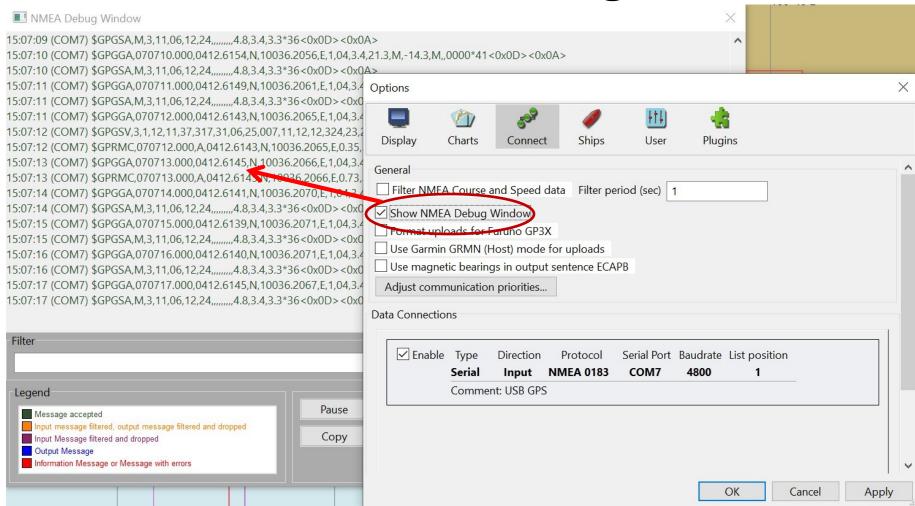

If you have stuff scrolling across the NMEA Debug screen, there is data

# Do I have a Working GPS?

\$GPRMC,071238.000,A,0412.6012,N,10036.2109,E,0.90,40.20,120523,,,A\*55<0x0D><0x0A>

This is a GPS position "sentence".

- The "A" in the sentence means "thumbs up, we have a position"
- A "V" in the sentence means "thumbs down, no GPS position"

It's a quick way to tell whether your problem is with the serial port Or the GPS is not able to obtain a position.

If you see data, but have a V, take your GPS out where it has a clear view of the sky. (put your USB GPS out a hatch/porthole)

Most modern GPS's will get position data fairly quickly, older ones may take a few minutes.

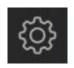

- Plug AIS into your computer
  - Usually a USB connection, using manufacturer-supplied cables and drivers
- Setup / Connections / Add Connection just like GPS
- Select the appropriate Com port
- Set Baud Rate to 38400 (usual default rate for AIS)
- Some AIS's ALSO send Position. You only want ONE position indicator into OpenCPN. Use accept/reject settings to filter unwanted position information out.

Newer AIS's may supply AIS (and maybe position) by Wifi. OpenCPN can do this by adding the connection as a Network connection.

- Consult your Mfg's manual, and the OpenCPN manual.

Once installed and configured – Ships with AIS on your chart!

- Ships at anchor Yellow with black dot
- Ships underway Green
- GPS Status Indicator Green Ball

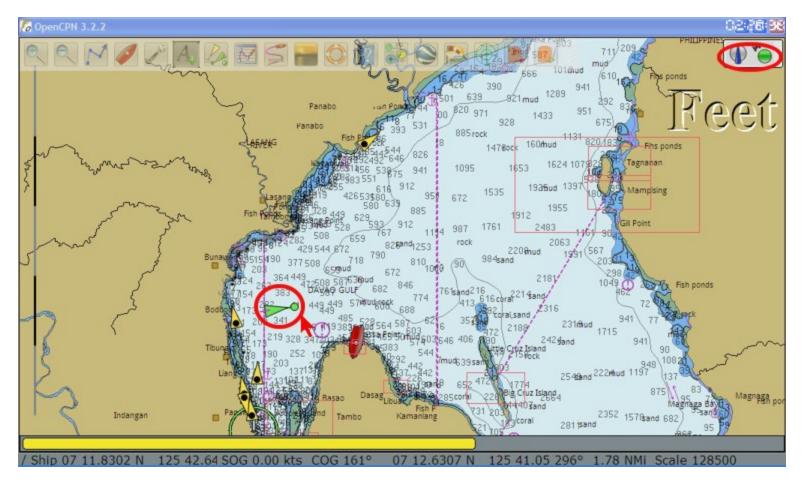

Placing your cursor on a ship gives a pop-up information box

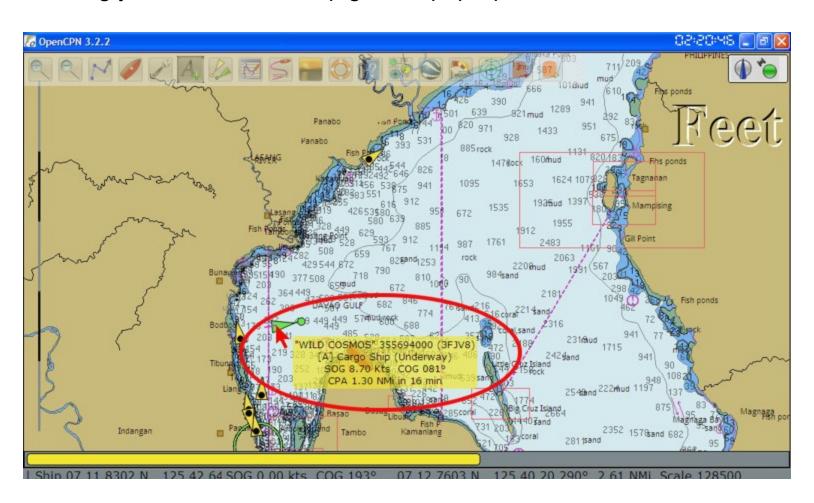

Right click on target to show AIS Target Data and CPA

See
OpenCPN
Manual for
LOTS more
on AIS in
OpenCPN

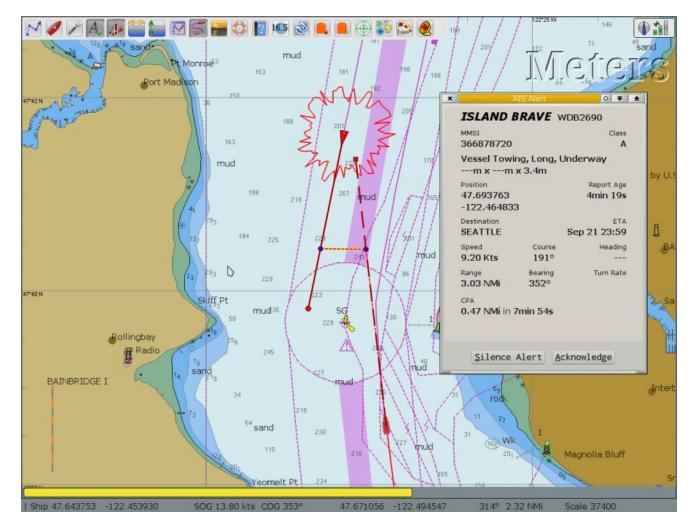

- Right-click anywhere on chart to pop up the AIS Target List
- Note details of ships in the list

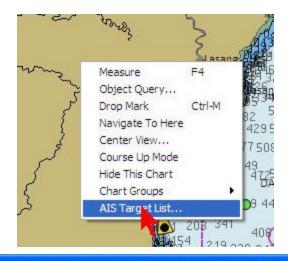

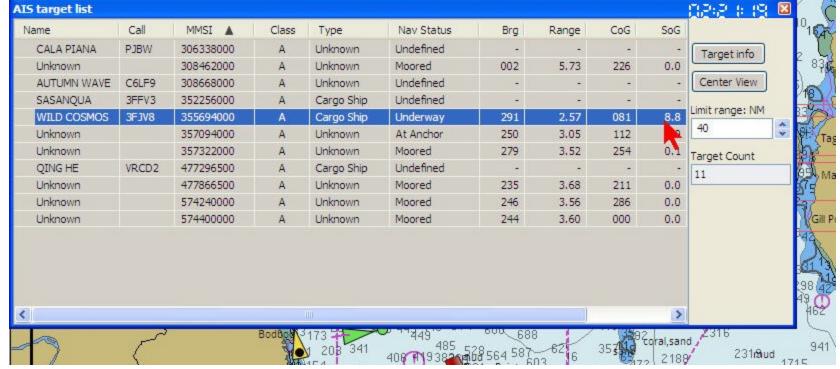

Optional AIS Radar View Plugin (May have been removed in 5.8)

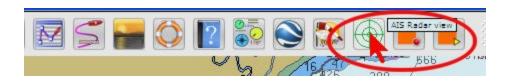

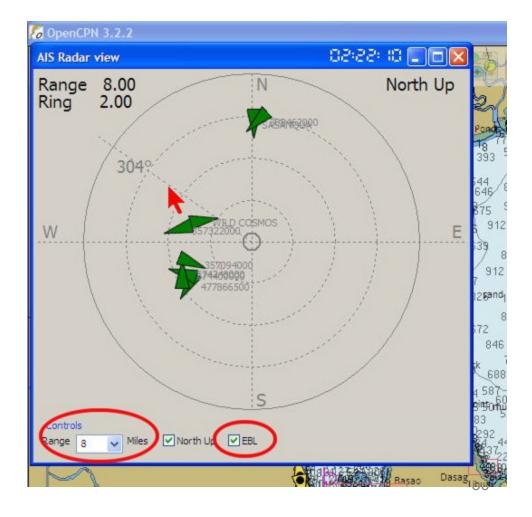

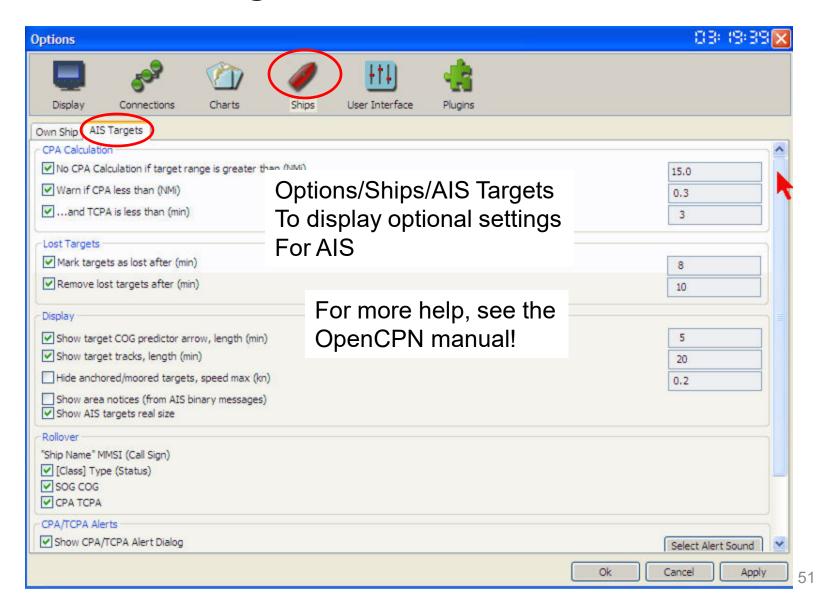

## Notes on Com Ports

- (If you're not sure which Com port is which, unplug one and see which one goes away), then label in OpenCPN, and tape a label on the USB cord.
- Also label the exact USB port you plug it into.
   (some devices will give a different com port number if plugged into a different port)
- Plugging in a new device, especially with other devices unplugged, may change your com ports!

# What we do on Soggy Paws

- All connections go into the Nav Computer
- Backup devices are configured but disabled (eg. USB GPS)
- OpenCPN has an "output" capability that broadcasts info over the boat wifi network.
- Tablets and mobile phones can receive position, instrument data, and AIS over the boat wifi.
- OpenCPN and Navionics on mobile devices and laptops can receive the same data simultaneously
- Imagine watching your depth sounder numbers while standing on the bow looking for coral heads!
- A bit tricky to set up initially—once working, back it up and write it down!!!

# Routes Create a Route

Select "Create Route"

The Cursor turns into a pencil shape

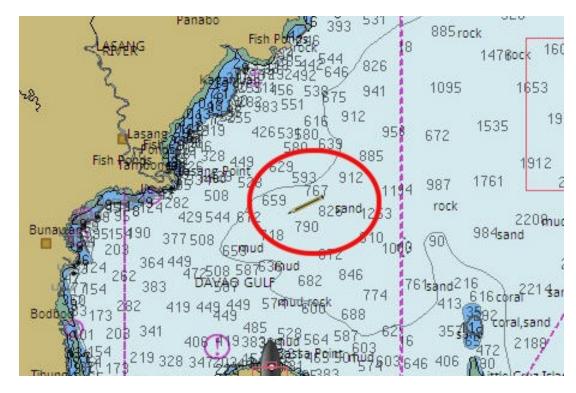

#### Routes

#### Create a Route

#### Click the pencil pointer at the desired location to describe a route

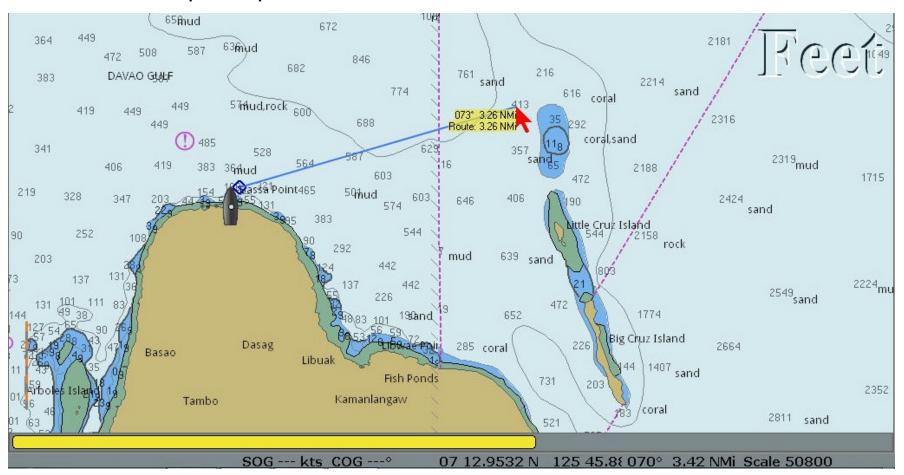

# Routes Create a Route

- Continue dropping waypoints (with a click) until you are finished.
- Press the ESC key to stop

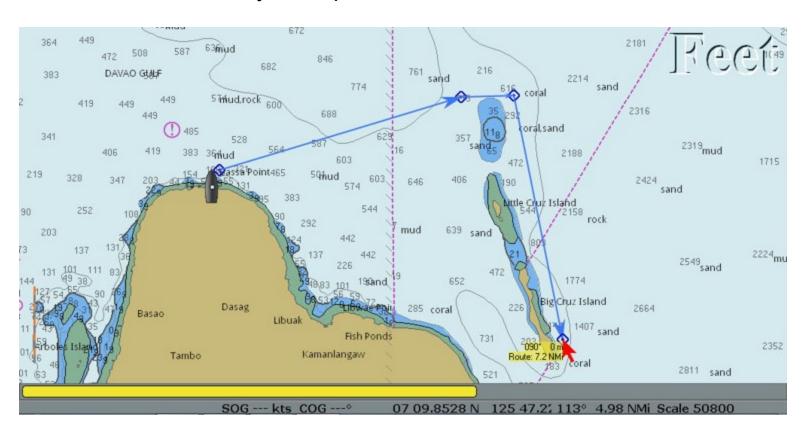

#### Routes

#### Editing/Viewing a Route

# Open the Route Manager from the toolbar

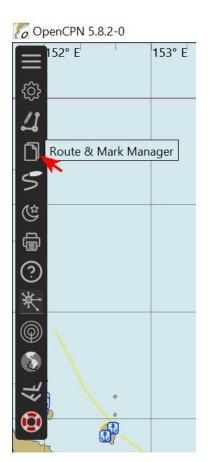

On the Routes tab, select the new route and click Properties

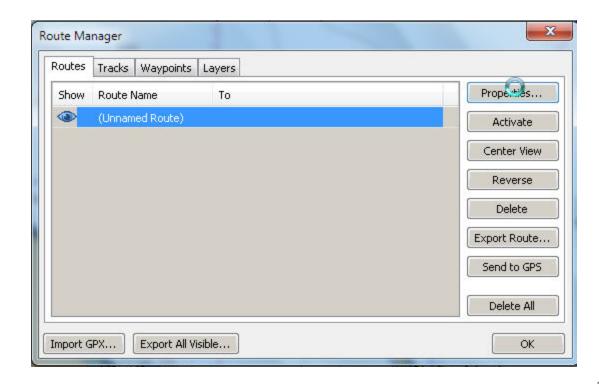

# Routes Editing/Viewing a Route

- Name the route (for future reference)
- Check distances and estimate ETA's

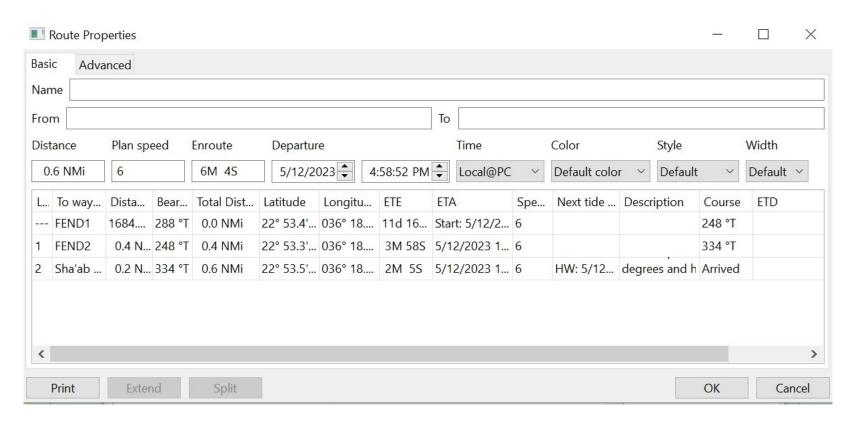

# Routes Save/Export a Route

- To save a route outside of OpenCPN (for backup, to share with others)
  - Highlight route
  - Click Export Selected and Save as a file

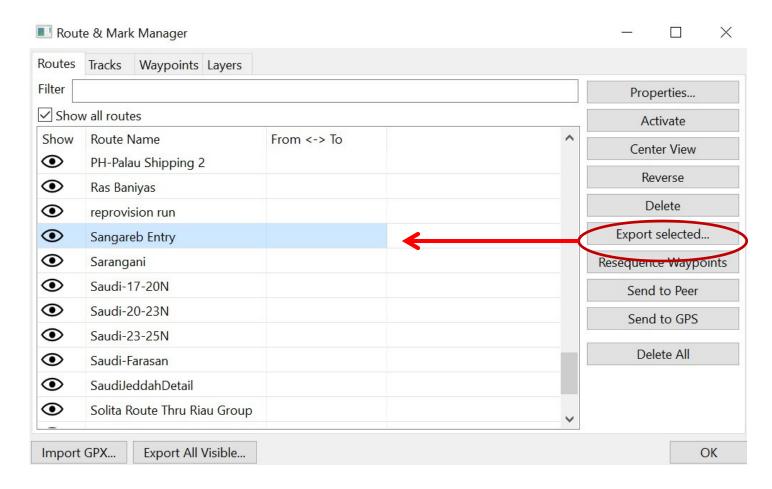

# Routes Change a Route

- To change a route
  - Right click on a point on the route
  - Select "Insert Waypoint"

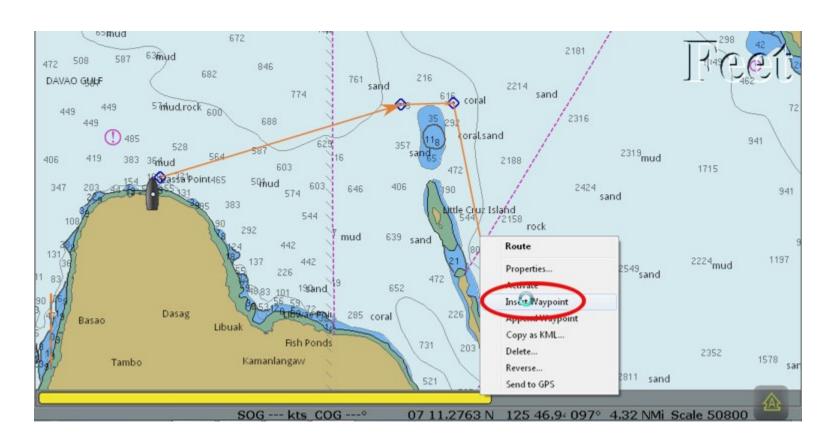

# Routes Change a Route

Place cursor on new waypoint, and drag it where it should be

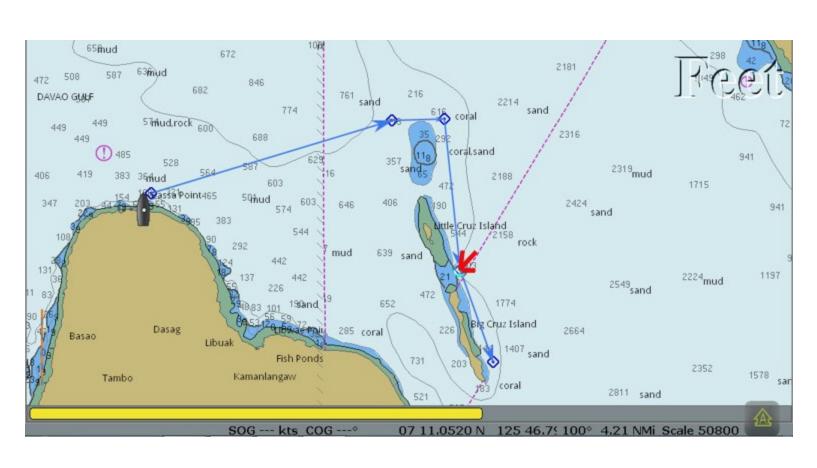

# Routes Change a Route

If you can't drag a waypoint, check settings

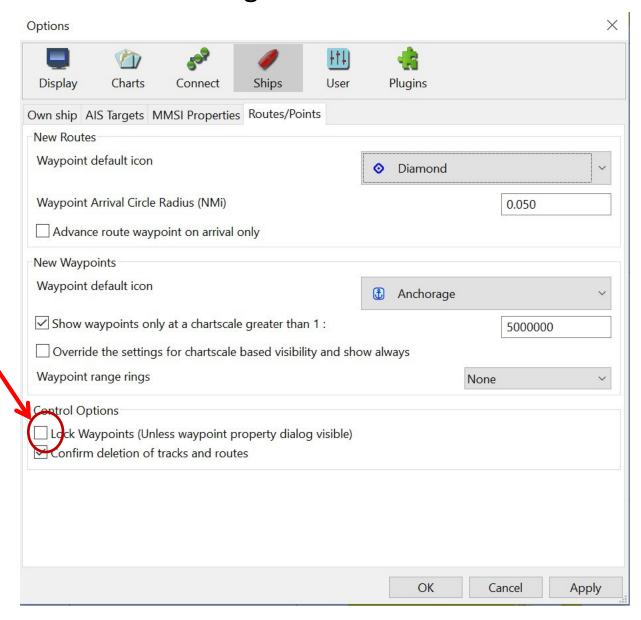

# Tracks

# Click on the Tracking Icon to activate tracking

Creating a Track

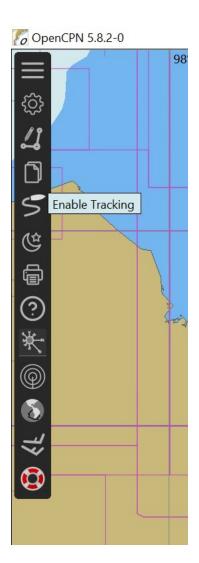

Now it is highlighted Click again to Disable

Tracking precision
Is set in
Options/Ships/Own Ship
- Medium is good

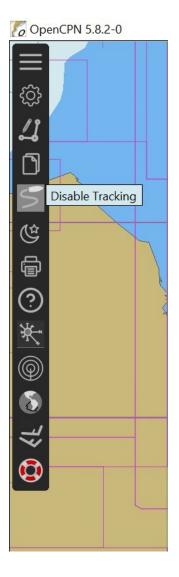

# Tracks Creating a Track

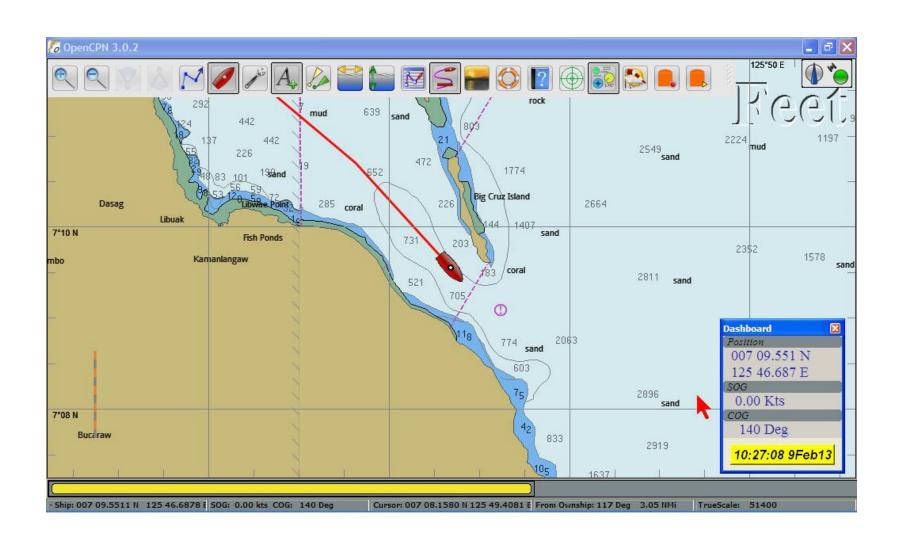

## **Tracks Saving Tracks**

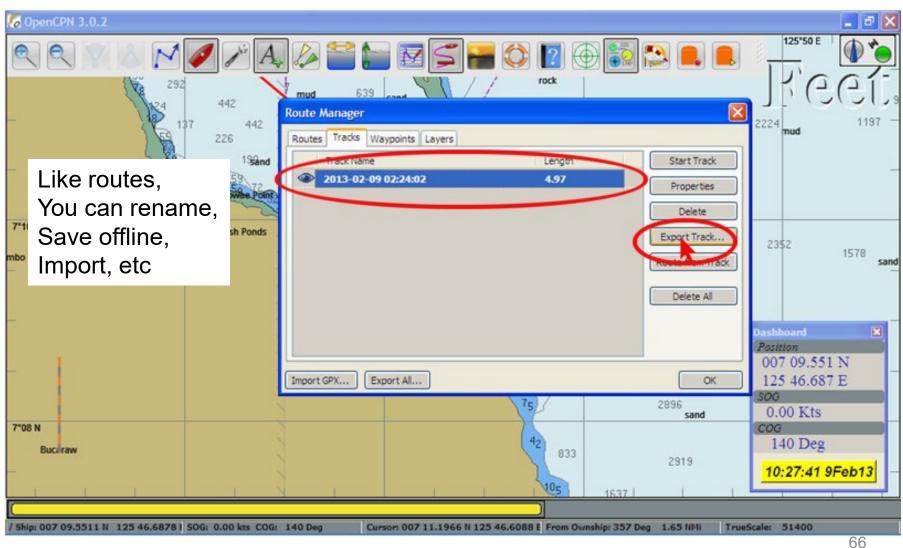

### **Importing Tracks**

#### **Route Manager**

- Select Tracks tab
- Click on Import

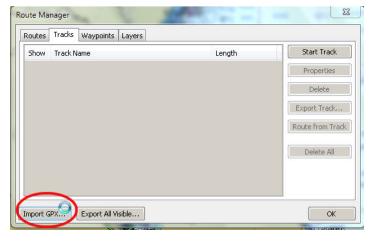

Navigate to saved tracks location Click Open

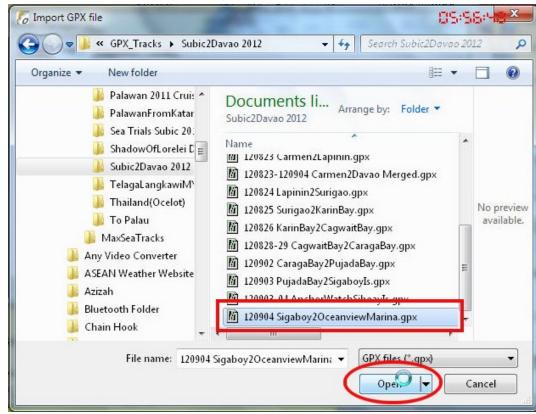

## **Importing Tracks**

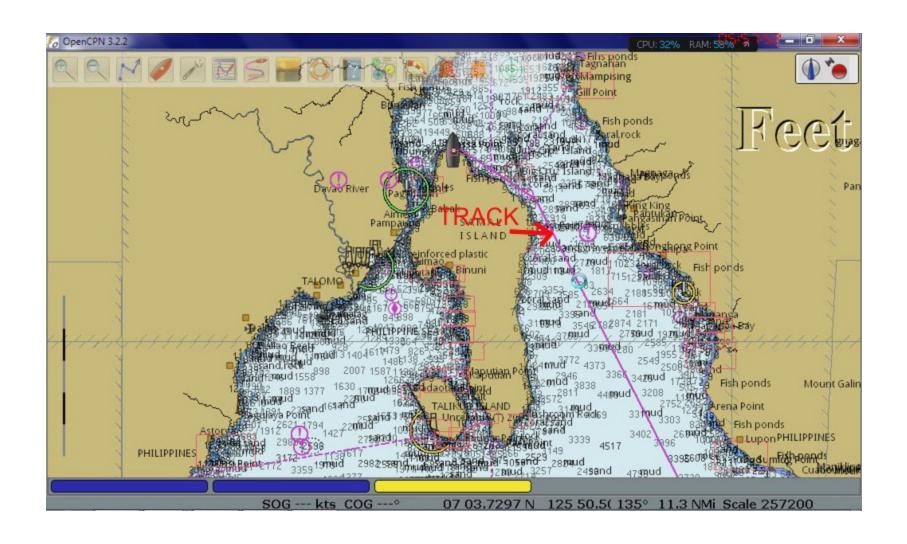

Shown below is the arrival at an anchorage

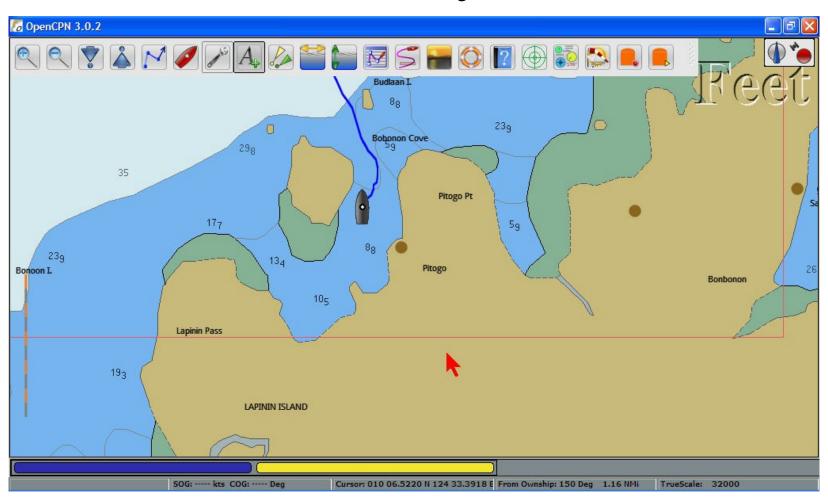

Zoom in to see where the anchor was dropped

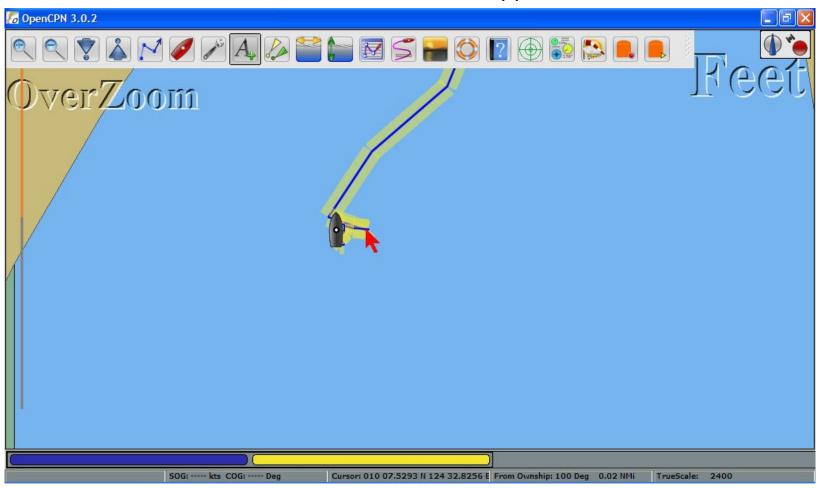

RIGHT-CLICK AND CLICK ON 'Drop Mark (Ctl-M')

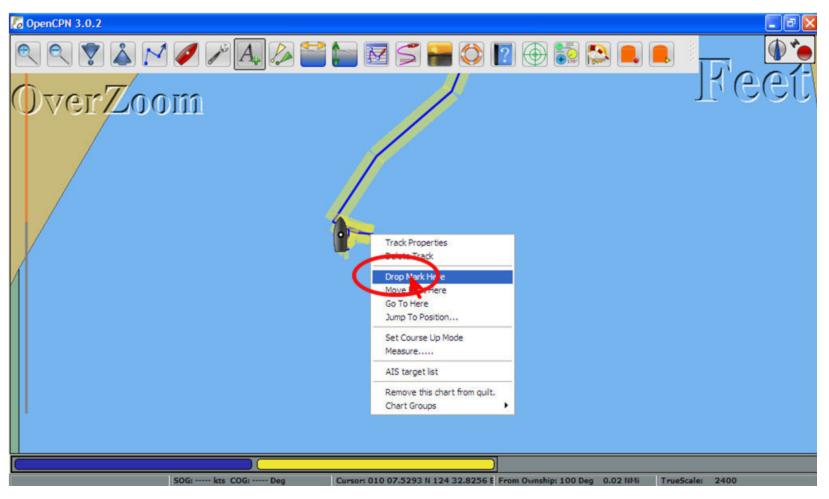

A MARK APPEARS AT THE SELECTED POINT (Which mark type depends on your mark defaults)

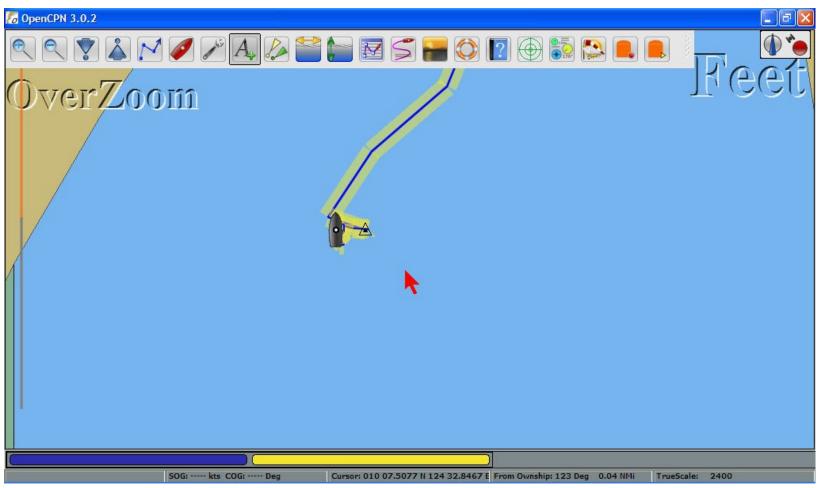

## Changing Waypoints (Marks)

Right-click on the mark and select 'Properties' Or Double-click on mark

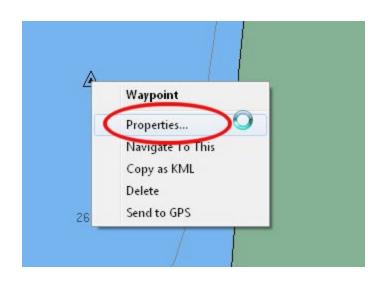

# Changing Waypoints (Marks)

Change waypoint icon to a different icon, Add descriptive info

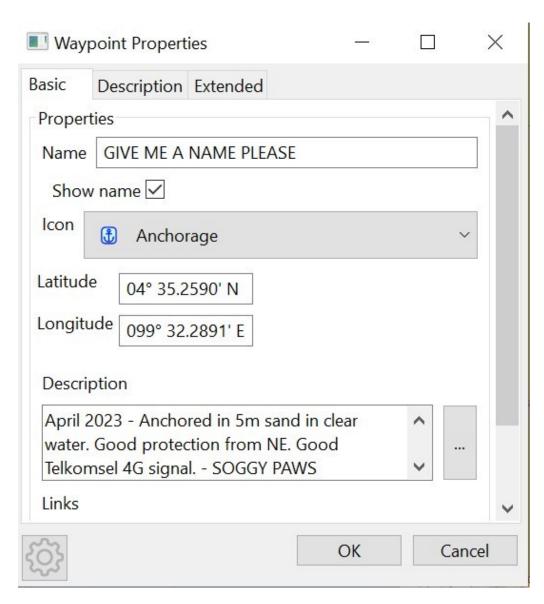

# Waypoints Extended Info

Berembang, Sungi Panai

Waypoint Properties X Description Extended Basic **Extended Properties** Show on chart Hide waypoints ✓ Show at scale > 1: 5000000 On zoom out Show waypoint name (set as default Range rings For new wpts) Color Number Distance None Y 1.000 NMi × GUID 71cfffff-2adc-409e-bff7-48405019ffff Select Tide Station (closest tide to the Tide Station wpt is listed first) Belawan, Sumatra, Indonesia Lumut, Dinding Rvr Pinang (Georgetown) Bagan Datoh ncel Tanjong Tiram Sembilian Channel, Aroe Bay Langsa Bay Asahan River Entr

# Changing Waypoints (Marks)

Also change name, and add a short description

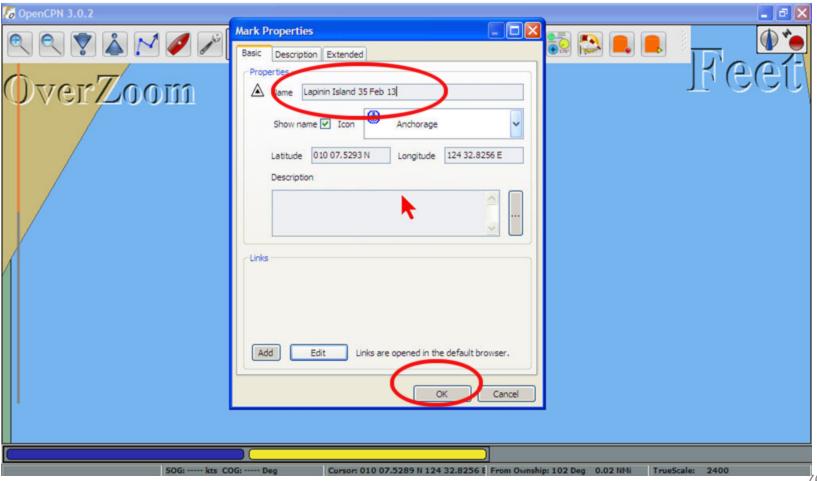

76

# Changing Waypoints (Marks)

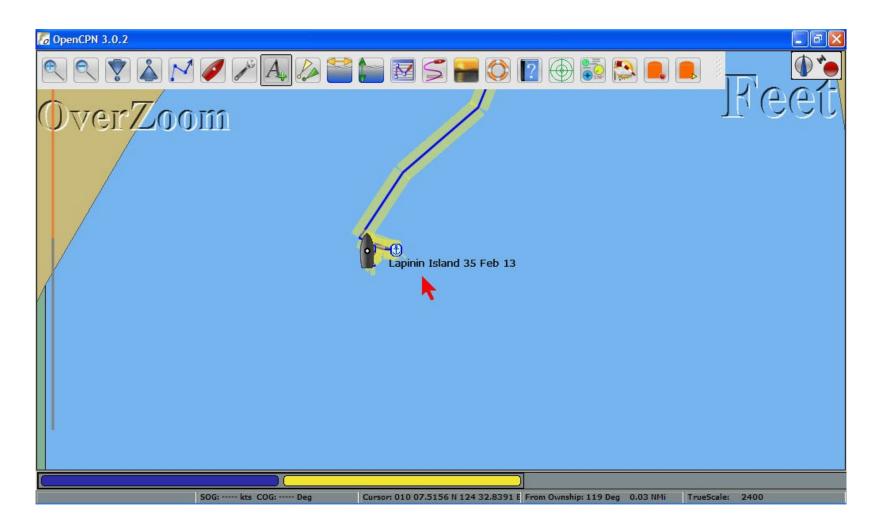

# Saving Waypoints (Marks)

Waypoints can be manipulated just like routes and tracks

- Export to file
- Import from file

Waypoints can also be exported in groups

At the end of a sailing season, export Routes, Waypoints, Tracks to files

# Hiding and Un-Hiding Routes and Tracks

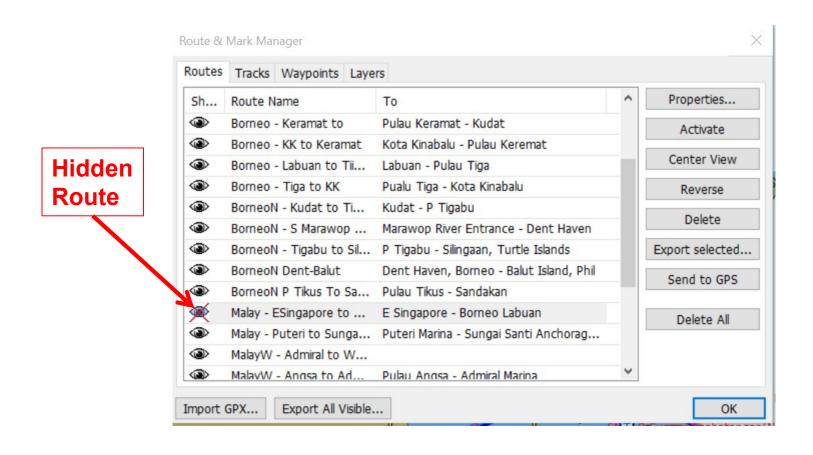

## The Power of Layers

- A collection of waypoints, routes, and/or tracks that can be hidden and un-hidden with one click.
- It is kept separate from your own waypoints, routes, and tracks
- Temporary layer lets you "import" data that stays only until you restart the program
- Permanent layers Persist until uninstalled
- On the Layers tab of Route Manager

# Why You Need Layers

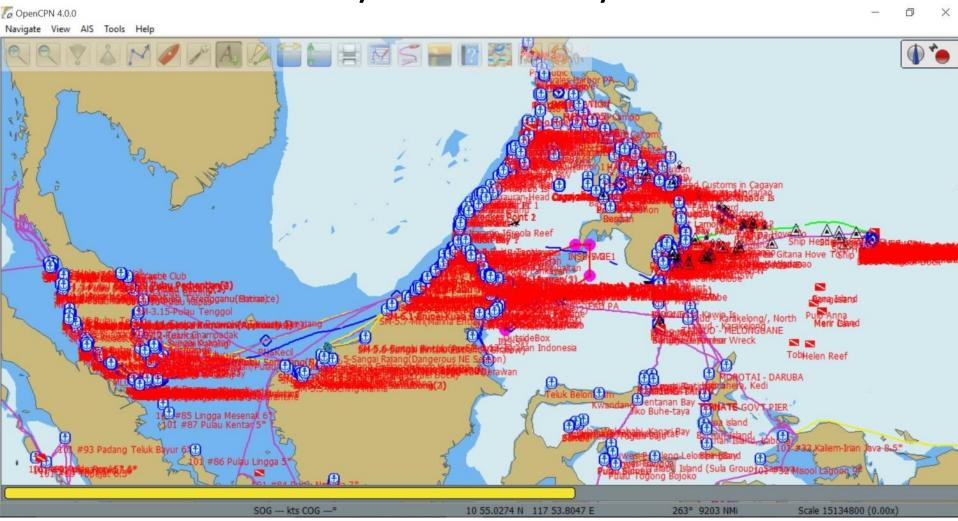

#### Lots of Shared Info

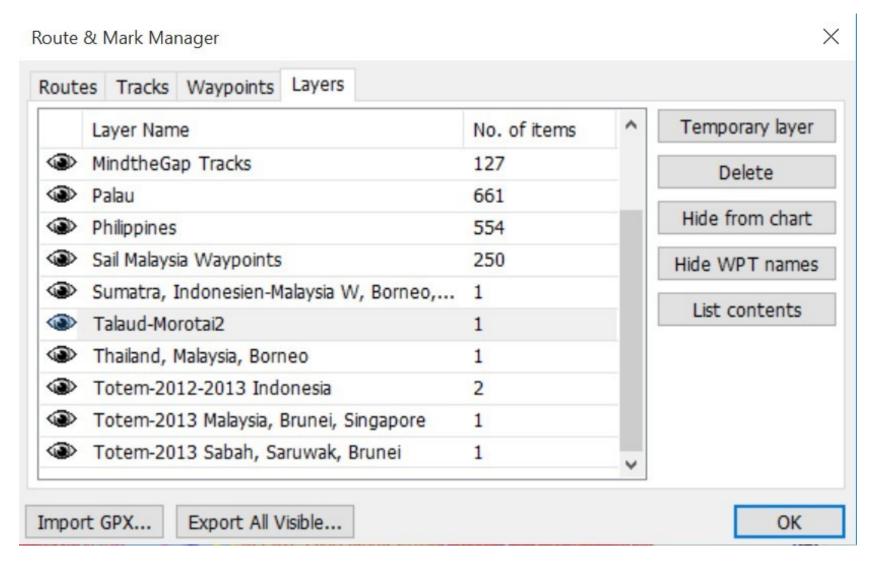

# Importing Others' GPX Files

- Just Import
  - Intermingles with your routes/tracks/wpts
  - Difficult to get rid of
  - Eventually impacts performance
- Import as Temporary Layer
  - Lets you temporarily load a GPX file
  - Can delete the layer in the Layers tab (doesn't delete the file) or just close OpenCPN

# Importing Others' GPX Files

On OpenCPN open the Route Manager and click on the 'Layers' tab

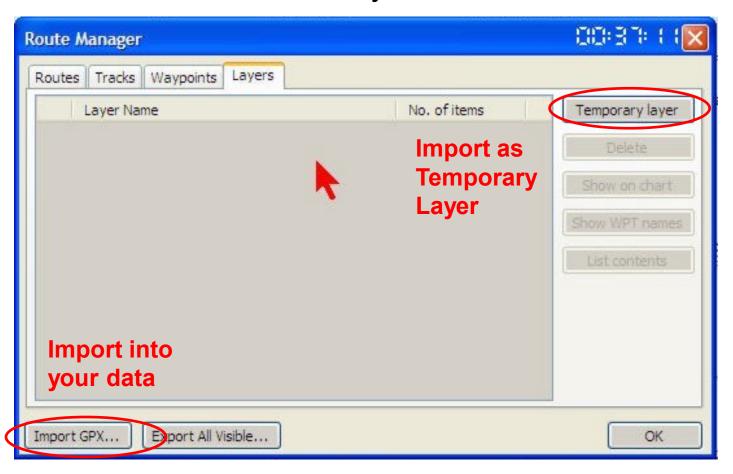

# Exploring OpenCPN – LAYERS

If "List Contents" is not selected, the individual waypoints, routes, and tracks won't show in the list

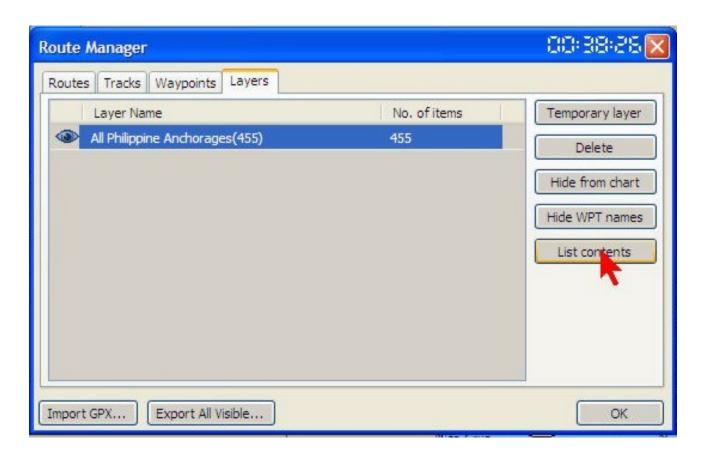

#### For the Geeks: What A GPX File Looks Like

```
Sail Malaysia Waypoints.gpx * SciTE
File Edit Search View Tools Options Language Buffers Help
1 Sail Malaysia Waypoints.gpx *
         <?xml version="1.0"?>
   1
       --<qpx version="1.1" creator="OpenCPN" xmlns:xsi="http://www.w3.org/2001/XMLSchema</pre>
   2
       - <wpt lat="2.513166667" lon="101.803833333">
   4
           <time>2013-11-16T08:34:56Z</time>
   5
           <name>SM-1.11-Palau Burung 2</name>
   6
           <sym>anchorage</sym>
   7
           <type>WPT</type>
   8
           <extensions>
            <opencpn:guid>4c1dffff-af83-4f1f-9224-0a5271faffff/opencpn:guid>
   9
            <opencpn:viz name>1</opencpn:viz name>
  10
  11
           </extensions>
  12
          </wpt>
  13
       - <wpt lat="2.542833333" lon="101.785500000">
  14
           <time>2013-11-16T08:33:40Z</time>
           <name>SM-1.11-Pulau Burung</name>
  15
           <sym>anchorage</sym>
  16
           <type>WPT</type>
  17
  18
           <extensions>
            <opencpn:guid>5efbffff-c757-42e6-a33c-2bd4185d0000/opencpn:guid>
  19
  20
            <opencpn:viz name>1</opencpn:viz name>
  21
           </extensions>
  22
          </wpt>
  23
          <wpt lat="2.476000000" lon="101.846000000">
  24
           <time>2013-11-16T08:31:05Z</time>
  25
           <name>SM-1.12-Port Dickson Admiral Marina</name>
           <sym>anchorage</sym>
  26
           <type>WPT</type>
  27
  28
           <extensions>
            <opencpn:guid>71ceffff-787e-4a0d-8b13-d1851b3b0000
  29
            <opencpn:viz_name>1</opencpn:viz_name>
  30
  31
           </extensions>
  32
          </wpt>
```

Structured text (XML)
Can edit with Notepad
I use SciTE
Easy to email (zips well)

#### Permanent Layers

- For layers to be permanently available they must be manually placed in the OpenCPN data folder
- -> New! Can also be imported from Route Manager
- The location of this folder is dependent on the operating system ...
- But The OpenCPN program helps you find the location !!

## Permanent Layers Location

In the OpenCPN Data Folder (varies by OS) Open the About tab for exact location

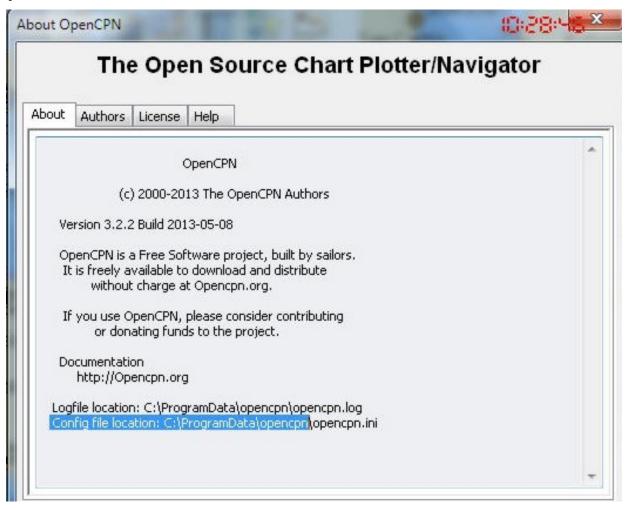

# Windows 7-11, it's in ProgramData

- The ProgramData folder is usually hidden Go to 'Tools' and click on 'Folder Options ...'
- On the 'View' tab check the button 'Show hidden files, folders or Drives'.
- Click 'OK'
- Only need to do once

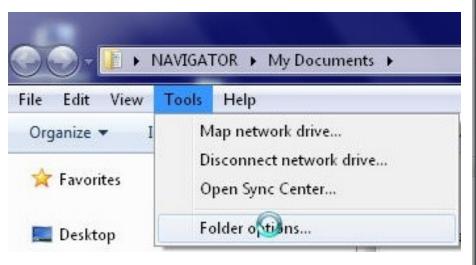

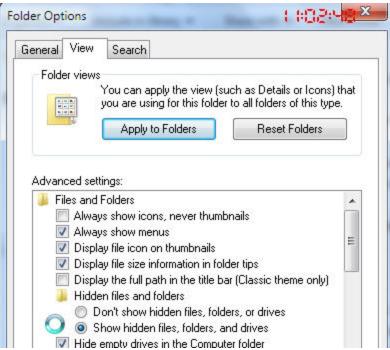

# Create Layers Folder

It's only necessary to create this folder once.

All future layer information will be placed in this folder.

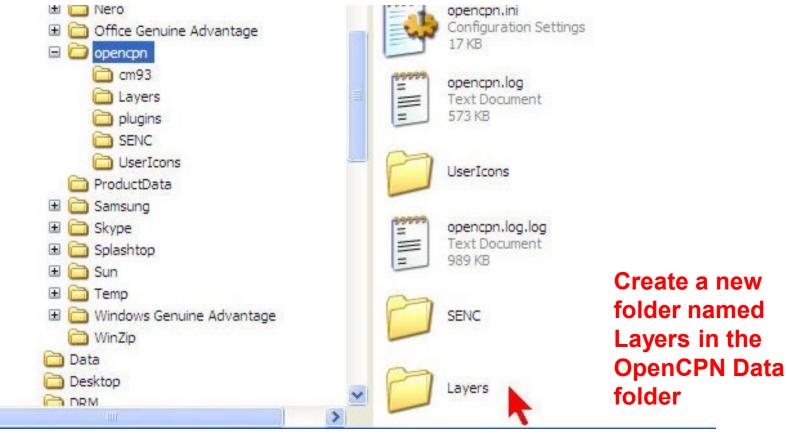

# Managing Layers Files

- To put a layer in OpenCPN, copy the gpx file to the Layers folder, or import from Route Manager as Permanent Layer
  - Layers are loaded at startup (must restart OpenCPN)
- Make a shortcut to Layers in the folder where you manage your saved gpx files
- Move or copy gpx files in and out of OpenCpn/Layers
   My Documents / Navigation /GPX Files
- My gpx data (folders by region)
- Others gpx data (folders by region)

If you delete a Permanent Layer in Route Manager, it WILL delete the gpx file. Make sure you have a copy somewhere else.

# Managing Layers Files

- ANY .gpx file can be put in a layer.
   This includes routes, tracks, anchorages and other information that has been saved in the .gpx format.
- Waypoints and routes in a layer are locked and cannot be changed. This prevents the unplanned movement of a waypoint while clicking on the screen
- Only files with .gpx will be loaded (temporarily unload a layer by renaming .gpy)
- GPX Files within a folder will be loaded as one layer
  - MyRoutes.gpx and MyWpts.gpx placed in SoggyPaws folder will load as layer SoggyPaws

# **TIPS**

To make a complete backup of all your routes, waypoints, and tracks data,

Copy the entire OpenCPN folder in ProgramData to a backup drive!

(navobj.xml is the OpenCPN database, moving that file to the OpenCPN data folder on a new computer will move all your routes, waypoints, and tracks!)

To share ALL your info with someone else, copy navobj.xml somewhere else, and rename it Whatever.gpx

# Adding Functionality with Plugins

- Plugins: Snap-in functionality to extend basic OpenCPN functionality
- Two plugins built-in: Dashboard and Grib
- Others can be downloaded from OpenCPN site

There are about 20 plugins!
Three we'll cover here:

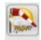

**GRIB File** – View downloaded GRIB files on chart

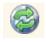

Chart Downloader - Download charts from within OpenCPN

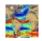

**Climatology** - Planning tool, to help visualize weather patterns. Better data than US Pilot Charts because wx data is updated.

# **Exploring OpenCPN - Plugins**

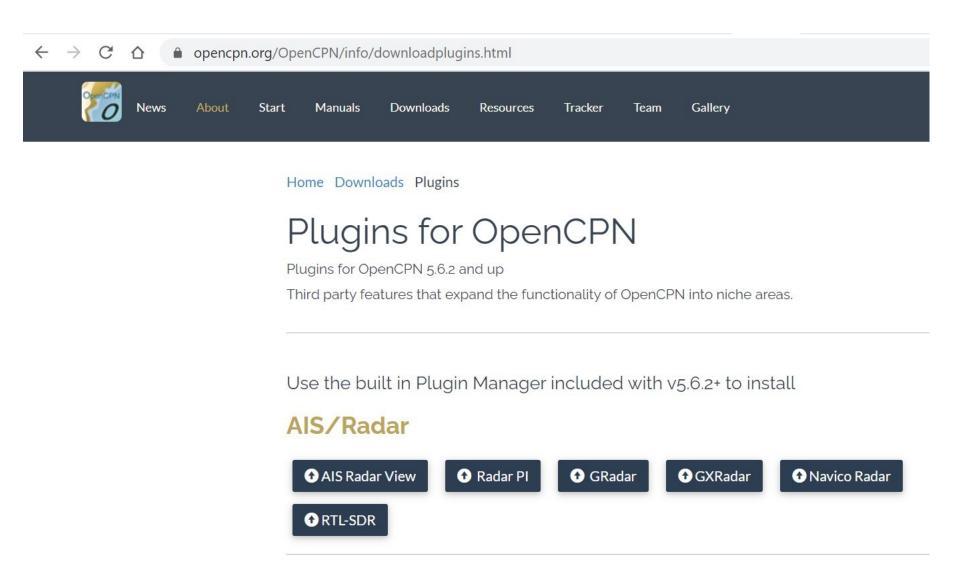

# Plugins Options / Plugins

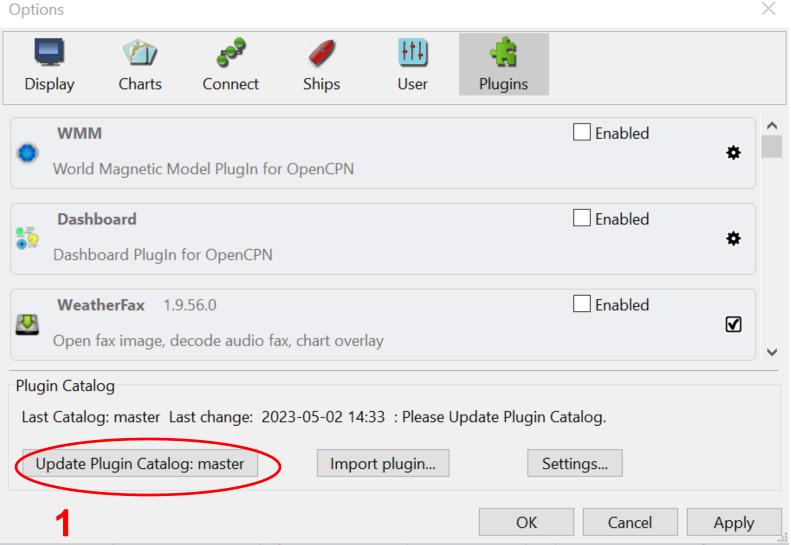

# **Enable Plugin and Set Preferences**

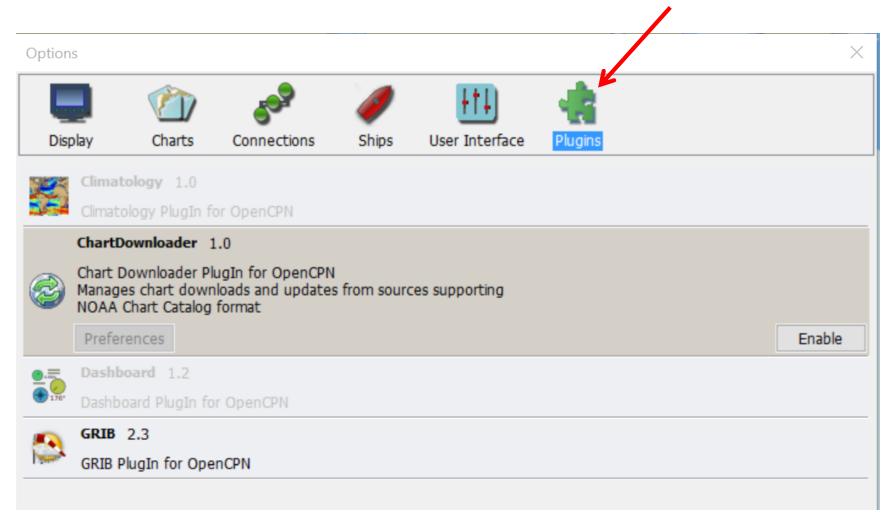

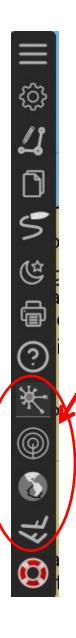

# Most Plugins Add a New Icon on the Toolbar

Plug-in Icons

Chart Downloader adds a new tab on the Charts page

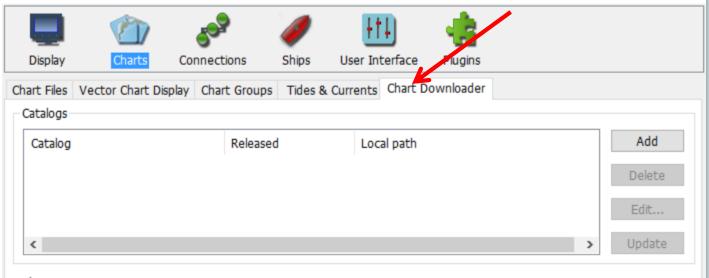

9

# **GRIB Plugin**

Check GRIB Plugin Preferences

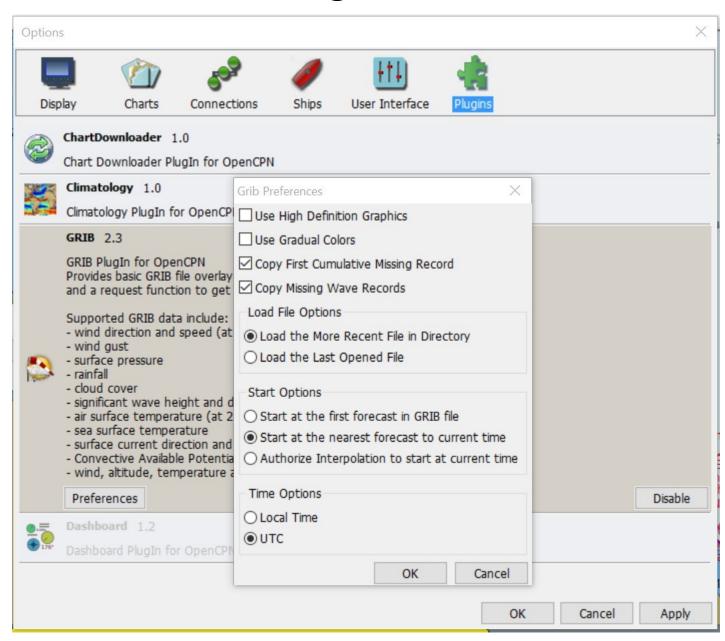

#### Jaan CDID Dinain

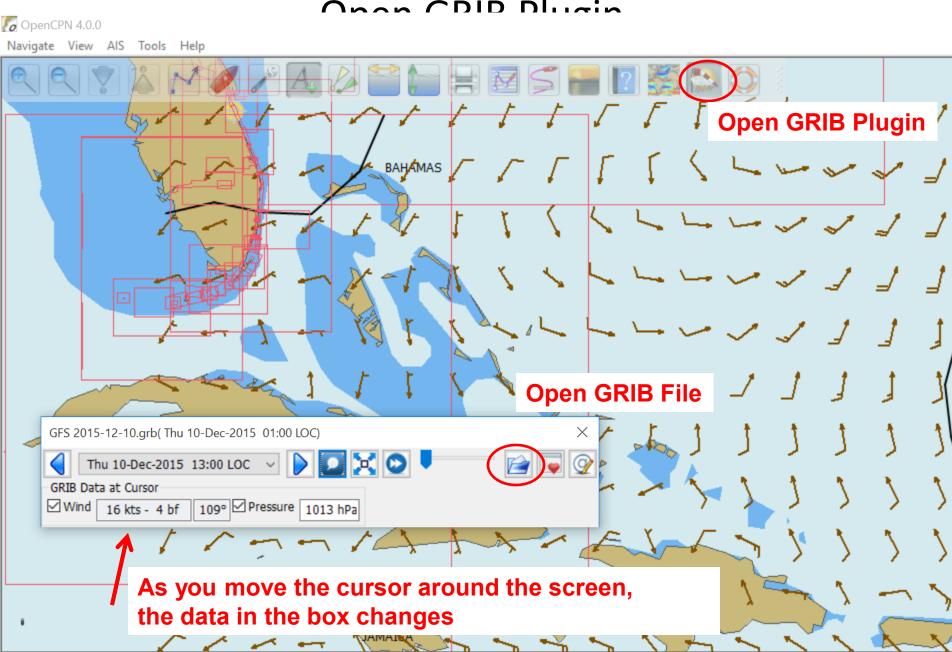

# RTOFS (Current) Display

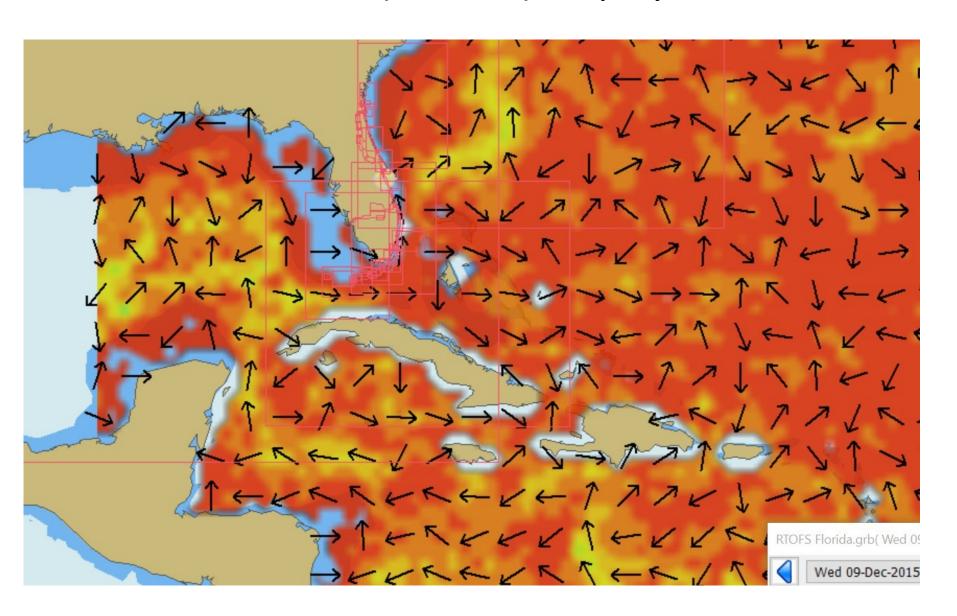

# Climatology Plugin

- Pilot charts overlaid on your chart
- Updated with RECENT data
- Wind, currents, and tropical storm tracks
- Traditional wind rose display, or wind barbs

# Climatology for January - Wind

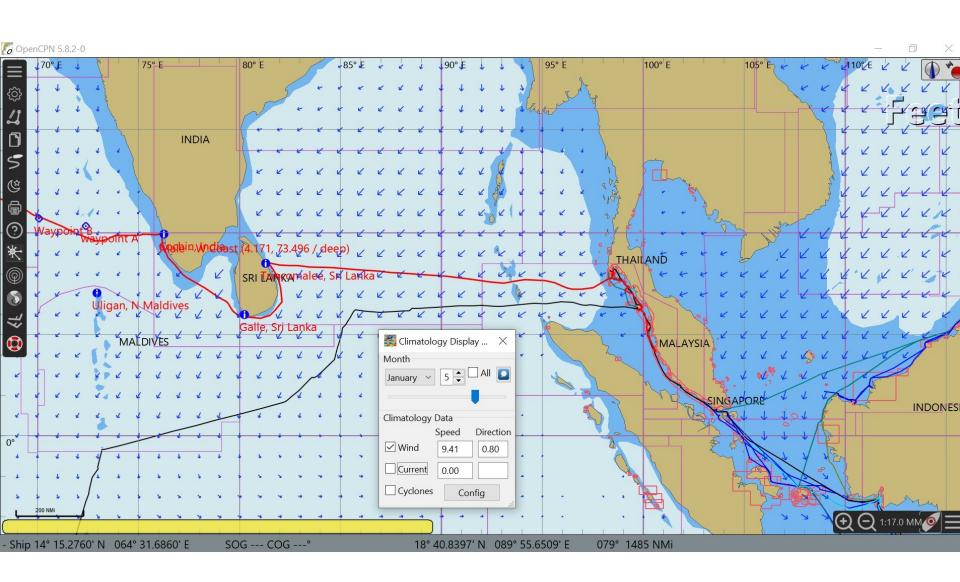

## Where is a Safe Place to Be In August?

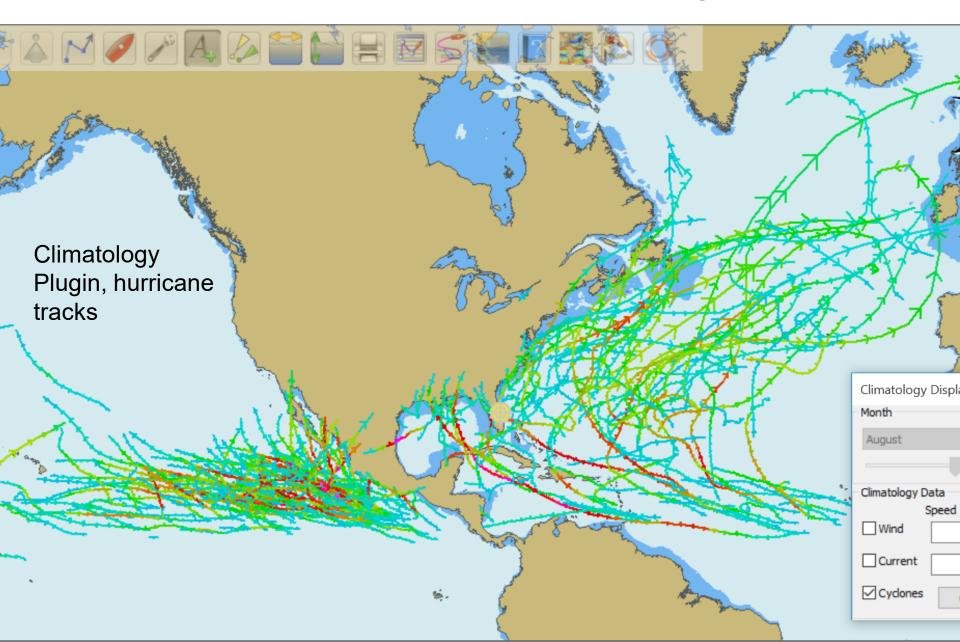

# Climatology Config Screen

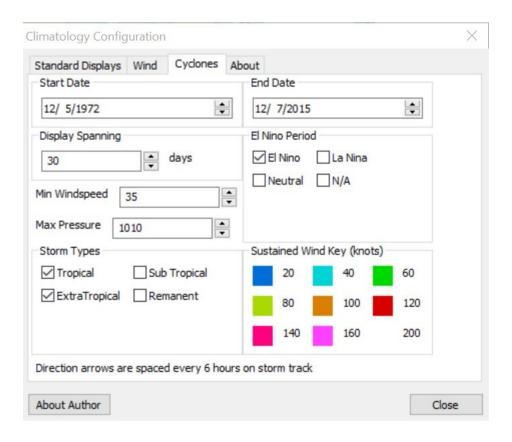

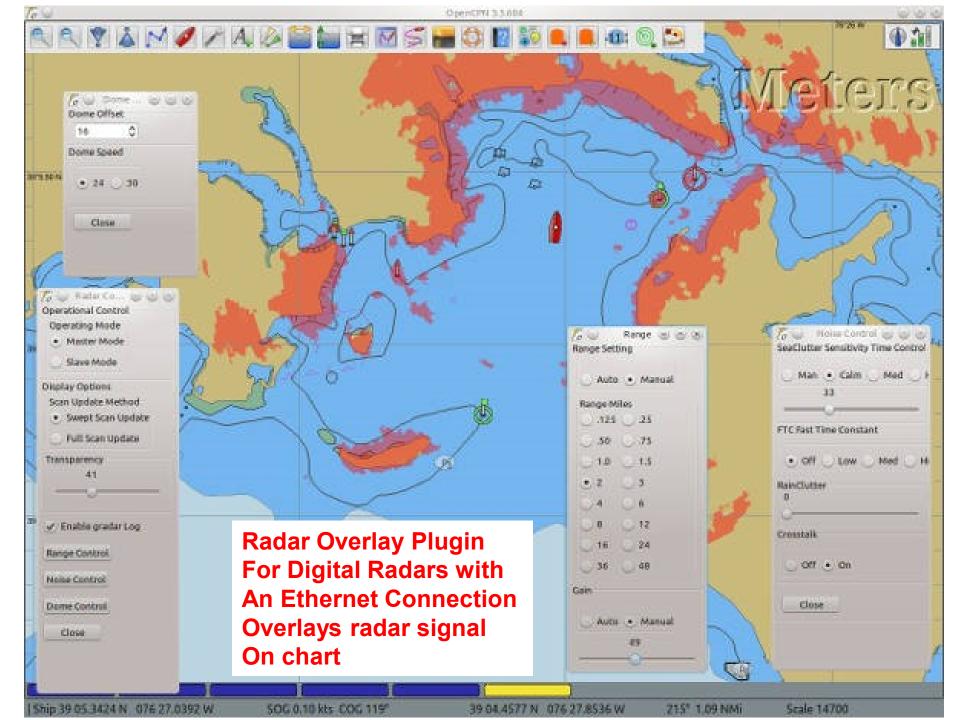

#### Weather Routing Plugin

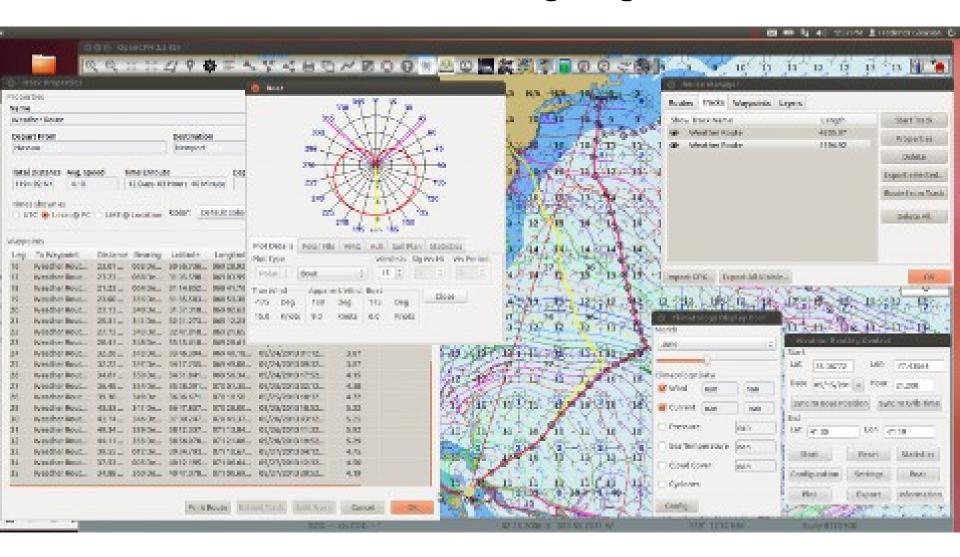

Use GRIB & Climatology Data and boat polars to plan an optimized route

# Tweeks to do on a new install

- Add Tides database (Terrys Topics)
- Change Options / User / Fonts / Marks to Red
- Create a waypoint, change to
  - Anchorage symbol
  - Extended / Check Show at Scale box and enter 5,000,000
  - Use options button in lower left of waypoint window to set the settings for this waypoint as your "default" new waypoint settings.
- Options / Ships and turn off "Highlight Tracks"

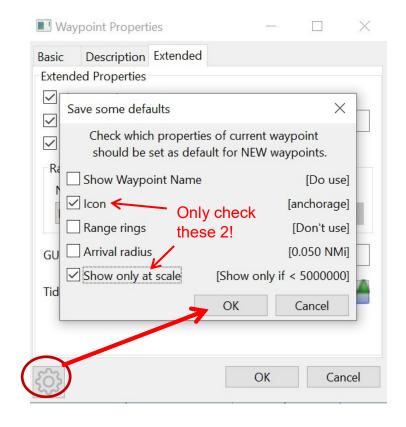

# OpenCPN for Android

- Just released in October.
- Install \$9.99 version from Google Play
  - this is the supported version & will receive automatic updates
  - There is a free version for Android, but not supported
- Identical in most respects to Windows version, just on a tiny screen
- Chart downloader plugin built-in (but pretty quirky on small phone)

## Primary screen in Android

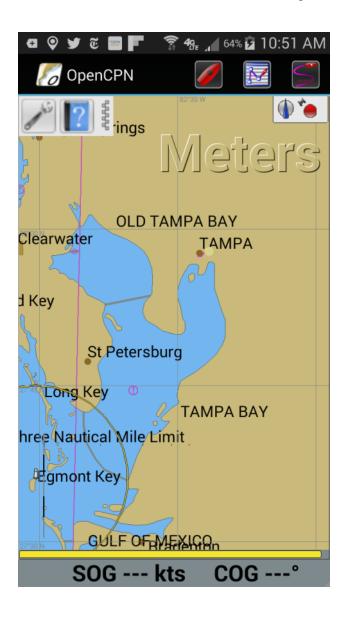

Click and hold to right click

- Pops right-click menu (couldn't get screen shot)
- All the right click functions appropriate to where you are rightclicking

Pinch and un-pinch to zoom in/out

Swipe to move

Click and hold to get toolbar config screen up (add more tb icons)

# Options screen in Android

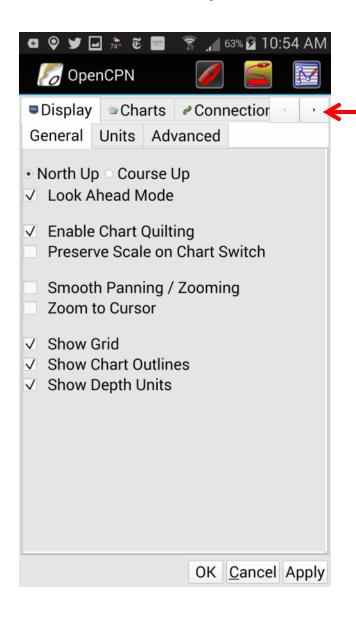

Click on tab to change tabs

Scroll tabs horizontally

#### Loading charts & GPX files

- Manually move to device (put on SD card is best)
- Use Charts tab to load charts

#### Downloading charts

- Use downloader
- Difficult to select chart catalog (+ too small to select, no zoom)
- Difficult to navigate to Charts directory on SD Card
- Scoll bars need to be scrolled on bars, not in window area

# Navigation Mode screen in Android

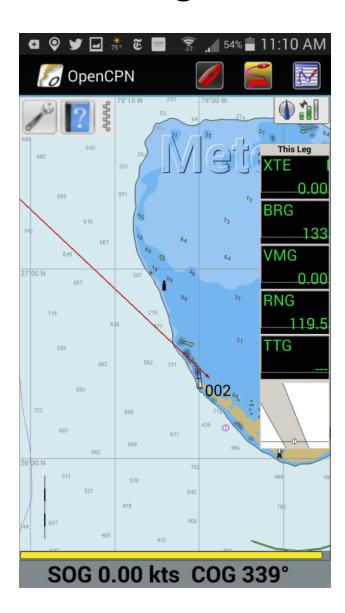

# OpenCPN for Android

- Difficult to use fully on a phone (maybe better with stylus)
  - Difficult to move a waypoint
  - Chart Downloader config pop-up too big—unusable
  - No esc button
- Probably much better on a tablet
- Still a little buggy
  - Crashed when I tried to delete a waypoint—wants a quick click not a long click on 'delete'
  - Chart Downloader seemed to hang (bad folder selection)
- Not quite ready for Prime Time, but getting there
- No documentation for Android yet
  - See Terry's Sargent's handout

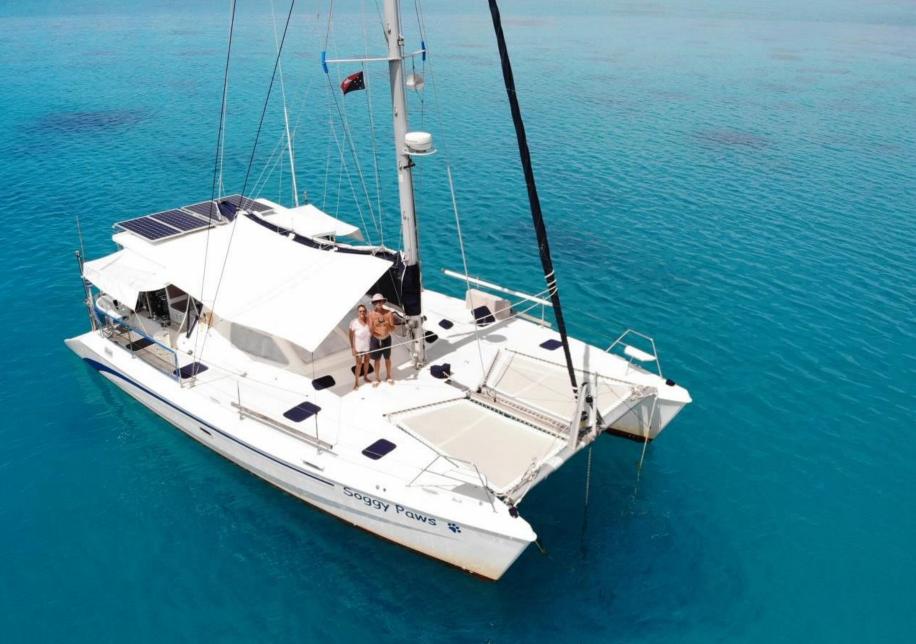

The End

http://svsoggypaws.com

# Questions?

#### More Info

- Just play with it—but NOT on your Nav computer!
- OpenCPN Website / User Manual
- Bigdumboat.com (videos)

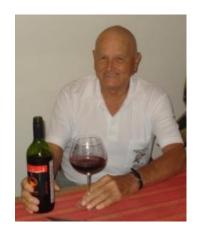

A big THANKS to Terry Sargent, who loaned me his original presentation as a starting point. There are a lot of OpenCPN resources on his webpage.

http://svsoggypaws.com/TerrysTopics.htm